**Vorsicht Vorabversion** Diese Anleitung wurde aus dem italienischen Original in die russische Sprache für nicht gewerbliche Servicezwecke übersetzt und dann über Google in die deutsche Sprache übersetzt – Fehler stammen auf den automatischen Übersetzungen

## **Alle Angaben ohne Gewähr**

## **Der Grund ist: Es gibt noch funktionierende Gebrauchtgeräte, aber keine Originalanleitungen des Herstellers mehr**

## **Diese Anleitung ist noch in Bearbeitung. Es sind auch noch keine inhaltlichen Korrekturen eingearbeitet worden. Es ist hilfreich für den Anfang und die Wiederinbetriebnahme, aber eben unfertig !!!**

# **1. EINSTELLMENÜ AUF DEM DISPLAY (LCD)**

Um den Zugriff auf Konsolenfunktionen zu erleichtern, wird eine Baumstruktur verwendet, in der ähnliche Funktionen gruppiert und von Funktionsgruppen eines anderen Typs getrennt werden. Diese Struktur ist der Verzeichnisstruktur von Personal Computern sehr ähnlich.

- $0 = \text{STATE}$
- 0 = (0 = PROGRAMM BEARBEITEN)
- $1 = (1 = E$ DIT RECORD)
- 2 = (2 = RAHMEN BEARBEITEN)
- 1 = FUNKTION BEARBEITEN
- 2 = FUNKTION KOPIEN
- 3 = DATEI HERUNTERLADEN
- 4 = DATEI SPEICHERN
- 5 = KONFIGURATION

Sobald das Gerät eingeschaltet ist, startet das Hauptmenü.

- Um zu einem anderen Menü zu gelangen, wählen Sie den gewünschten Punkt mit den Tasten \ / und / \ aus und drücken Sie ENTER.
- Um zurückzukehren, drücken Sie ESC. Es ist besser, diese Seite zur Hand zu haben, damit Sie die Menüstruktur im Auge behalten und schnell auf alle Funktionen zugreifen können. Nach dem Studium des Geräts ist es nicht erforderlich.

# **2. ERSTE SCHRITTE.**

Dieses Kapitel enthält die erforderlichen Informationen für den Einstieg in die REGIA 512 S 36. Nachdem Sie sichergestellt haben, dass alle Verbindungen korrekt hergestellt wurden, müssen Sie in der Systemsteuerung eingeben, welche Geräte mit REGIA überwacht werden sollen

512S36, d.h. SOFT-PATCH dieser Geräte (im Folgenden - einfach PATCH).

ACHTUNG! Wenn Sie REGIA einschalten, sollten Sie vor Arbeitsbeginn USER1 oder USER2 herunterladen, denn wenn die Konsole mehrere Tage lang nicht benutzt wurde, dann können Daten im Arbeitsspeicher teilweise verloren gehen, was zu Fehlfunktionen der Konsole führen kann. Wählen Sie im Hauptmenü "3 = LOAD FILE" und folgen Sie den Anweisungen auf dem Display.

## **2.1 WIE MAN DIE FERNBEDIENUNG EINSCHALTET.**

Wenn die Konsole eingeschaltet ist (verwenden Sie die Taste auf der Rückseite), überprüft der integrierte Prozessor die Integrität der Arbeitsdatei-Daten, und die folgende Meldung wird angezeigt:

REGIA 512S36 - Rel 1.00 Drücken Sie die EINGABETASTE, um fortzufahren

Wenn eine andere Meldung angezeigt wird, lesen Sie das Kapitel ACHTUNG und FEHLERMELDUNG. Rechts über dem Konsolenmodell. Diese Nummer wird jedes Mal aktualisiert, wenn eine integrierte Software (verbessert oder ergänzt) zu verändern. Nach ein paar Sekunden, oder nachdem Sie die ENTER-Taste drücken, wird das Hauptmenü angezeigt:

ACTIVE Datei USER1 MAIN MENU ' SELECT ITEM -> [0 = RUNNING].

Befindet sich der Fernbedienungsschlüssel in der Position "HLD", wird anstelle der obigen Beschriftung Folgendes angezeigt:

ACTIVE FILE USER1 HAUPTMENÜ --------------------------------------------------

Drehen Sie in diesem Fall den Schlüssel auf RUN - und die Fernbedienung ist betriebsbereit. Die LD HLD-Position sperrt die Prozessortastatur und damit alle Funktionen, auf die über die Tastatur zugegriffen werden kann.

Die Funktionen, die mit den Reglern und Tasten der CONTROL- und FUNCTION-Bereiche gesteuert werden, bleiben verfügbar. Wizards <GRAND MASTER>, <RECORD>, <PROGRAM>, <STILL> und <FRAME> Griffe <SPEED> und <RATE> sowie der Joystick auch noch verfügbar ist.

## **2.2. Kommunikation**

Das Anschließen von Geräten bedeutet, in der Konsole Informationen darüber einzugeben, wie viele Geräte verwendet werden und welcher Typ sie sind, und ihnen START CHANNEL mitzuteilen. Es ist sehr wichtig, dass START CHANNEL mit START CHANNEL auf einem gesteuerten Gerät identisch ist. Also Wenn START CHANNEL eingegeben wird, erscheint die richtige DIP SWITCH-Position für das entsprechende Gerät auf dem Bildschirm neben der Nummer, die den ersten von diesem Gerät belegten Kanal bezeichnet. Weitere Informationen zum Umschalten finden Sie im nächsten Kapitel ("SOFT PATCH"), insbesondere in den Abschnitten "INPUT OF THE DEVICE In Patch" und "REMOVING THE DEVICE FROM Patch". Weitere Erläuterungen finden Sie in den Abschnitten 3.2 und 3.3.

## **2.3 RUNNING GO PROGRAMMENÜ**

Über das Startmenü des Programms können Sie alle Funktionen der Konsole steuern. Das Display zeigt die wichtigsten verfügbaren Funktionen und den Modus der CONTROL-Tastaturfunktionen an. Das Startmenü Programme stehen zur Verfügung RECORDS Funktion, FELDER, Matern und der STILL, können Sie auch einen RESET-Befehl ausführen, überprüfen LAMPEN Geräte und eine Auswahl von Geräten für die manuelle (MANUAL) Kontrolle, und andere Operationen.

Um das Programmstartmenü aufzurufen, drücken Sie die MENU-Taste (die Bedienung erfolgt über das Hauptmenü), wählen Sie dann mit den Tasten / \ und \ / das Menü "0 = RUNNING" aus und drücken Sie dann <ENT>. Um jedoch das Programmstartmenü direkt aufzurufen, drücken Sie die Taste <GO>. Folgendes wird auf dem Display angezeigt:

KEYBOARD-MODUS AUFNAHME NOCH RAHMEN MATRIX  $PROG$ RAMM  $\_{------}$ 

## **2.4. INSTRUMENTENKOMMUTATION PRÜFEN**

Um zu überprüfen, ob die Verbindungsparameter in der Konsole korrekt eingestellt sind, müssen Sie die Instrumente manuell überprüfen. Drücken Sie die MENU-Taste oben rechts auf der PROCESSOR-Tastatur, um zum Hauptmenü zu gelangen. Auf dem Display wird Folgendes angezeigt:

ACTIVE FILE fffff HAUPTMENÜ SELECT ITEM -> [0 = RUNNING]

Um in das Programmstartmenü zu gelangen, wählen Sie mit den Tasten / \ und \ / die Option "0 = RUNNING", drücken Sie die Taste <ENT>, oder rufen Sie das Programmstartmenü direkt mit der Taste <GO> auf. Folgendes wird auf dem Display angezeigt:

KEYBOARD-MODUS AUFNAHME NOCH RAHMEN MATRIX PROGRAMM - - - - - - - -

Wählen Sie anschließend das Gerät für die manuelle Steuerung aus, indem Sie die Taste <UNIT> im Abschnitt PROCESSOR (dritter von links oben) und gleichzeitig die Taste drücken, die dem gewünschten Gerät im Abschnitt CONTROL entspricht. Lassen Sie die <UNIT> -Taste erst los, wenn die dem ausgewählten Instrument entsprechende Anzeige aufleuchtet. Drücken Sie abschließend alle Funktionstasten, deren Anzeigen aufleuchten sollen, und bewegen Sie die Funktionsknöpfe. Wenn alles richtig gemacht wurde, kann das ausgewählte Gerät gesteuert werden. Eine ausführlichere Erläuterung der manuellen Steuerung finden Sie im Kapitel "MANUELLE STEUERUNG VON INSTRUMENTEN".

# **3. SOFTPATCH**

## **3.1 SCHALTEN**

Um auf die SOFT-PATCH-Operationen (oder nur Patch-Operationen) zuzugreifen, wählen Sie im Hauptspeicher mit den Tasten / \ und \ / die Option "5 = CONFIGURATION" und drücken Sie die

Taste <ENT>. ACTIVE FILE fffff HAUPTMENÜ EINZELTEIL AUSWÄHLEN -> [5 = KONFIGURATION]

Sie befinden sich nun im Konfigurationsmenü: Wählen Sie "0 = UNIT PATCH" und drücken Sie <ENT>: KONFIGURATIONSMENÜ

SELECT ITEM -> [0 = UNIT PATCH]

Jetzt können Sie folgende Operationen ausführen:

- Gerät in PATCH eingeben

-Delement Gerät von PATCH

-Installation START CHANNEL-Gerät im PATCH

- Ermittlung des entsprechenden Schlüssels für jedes Gerät.

## **3.2 EINGANG DES GERÄTS IN DER PATCH INSERT UNIT**

Um ein Gerät in PATCH einzugeben, wählen Sie "0 = INSERT UNIT" und drücken Sie <ENT>. EINHEITS-PATCHMENÜ SELECT ITEM -> [0 = INSERT UNIT]

SELECT ITEM -> [0 = INSERT UNIT]

Folgendes wird auf dem Display angezeigt:

In Patch einfügen -> [GALILEO1] NBR 01 Drücken Sie ENTER zur Bestätigung, ESCAPE zum Verlassen

Wählen Sie mit den Tasten / \ und \ / das gewünschte Gerät aus, weisen Sie ihm eine Nummer von 1 bis 36 zu und drücken Sie <ENT>. Wenn ein Gerät dieses Typs mit dieser Nummer bereits vorhanden ist, wird diese Nummer automatisch übersprungen, um die Existenz von zwei oder mehr Geräten mit demselben Namen und derselben Nummer zu vermeiden. Sobald Sie <ENT> drücken, zeigt die Konsole das Tasten-Setup-Menü zur Steuerung des soeben eingegebenen Geräts an und definiert gleichzeitig die erste freie Taste zur Steuerung dieses Geräts. Wenn Sie mit der Wahl der Konsole zufrieden sind, drücken Sie <ENT>, wenn nicht, wenn der für das Gerät verantwortliche Schlüssel geändert werden muss, siehe Abschnitt 3.5. Wenn Sie versuchen, das Gerät einzugeben, während 36 bereits 36 eingegeben hat, wird Folgendes im Display angezeigt:

WARNUNG: Die Patch-Konfiguration ist voll Drücken Sie die EINGABETASTE, um fortzufahren

Wenn Sie versuchen, ein Gerät einzugeben, das mehr als 512 Kanäle benötigt, ist der Vorgang nicht möglich und auf dem Bildschirm wird Folgendes angezeigt:

WARNUNG: Kanäle über 512 erforderlich! Drücken Sie die EINGABETASTE, um fortzufahren

## **3.3 ENTFERNEN DES GERÄTS VOM PATCH DELETE UNIT**

Wenn das Gerät falsch eingeführt oder von der Zusammensetzung des verwendeten Geräts

ausgeschlossen wurde und durch ein Gerät eines anderen Typs ersetzt wurde, sollte der Vorgang des Entfernens des Geräts vom PATCH ausgeführt werden. Wählen Sie dazu das folgende Menü und drücken Sie <ENT>.

EINHEITS-PATCHMENÜ EINZELTEIL AUSWÄHLEN -> [1 = EINHEIT LÖSCHEN]

Die folgende Meldung wird angezeigt:

Aus Patch löschen -> [GALILEO 1-01] Drücken Sie ENTER zur Bestätigung, ESCAPE zum Verlassen

Wählen Sie mit den Tasten / \ und \ / oder der für das gewünschte Gerät zuständigen Taste das zu löschende Gerät aus und drücken Sie <ENT>. Die Instrumentenanzeigen in PATCH sind schwach, während die Anzeige des ausgewählten Geräts hell ist. Wenn das Instrument auf PROGRAM oder FRAME eingestellt ist und nicht gelöscht werden kann, wird die folgende Meldung angezeigt:

WARNUNG: EINHEIT ist in PROGRAMM xx eingefügt Drücken Sie die EINGABETASTE, um fortzufahren

In diesem Fall müssen Sie das Gerät, um es zu deaktivieren, zuerst in PROGRAMS and FRAMES, in denen es installiert ist, blockieren und anschließend einen Löschvorgang ausführen. Wenn Sie versuchen, ein Gerät zu entfernen, das nicht im Patch enthalten ist, wird die folgende Meldung angezeigt:

WARNUNG: Kein Gerät im Patch Drücken Sie die EINGABETASTE, um fortzufahren

### **3.4 START CHANNEL des Gerätes installieren**

Wenn Sie das Gerät im Patch eintragen, müssen Sie auch dessen Startkanal einstellen, sonst verarbeitet die Konsole die Gerätedaten, sendet aber keine Befehlssignale an das Gerät. Jedes Gerät kann 1 bis 20 Kanäle belegen, der erste von ihnen belegte Kanal muss in den Patch eingetragen werden. Um den Startkanal einzustellen, wählen Sie das folgende Menü und drücken Sie <ENT>:

EINHEITS-PATCHMENÜ SELECT ITEM -> [2 = START CHANNEL]

Folgendes wird auf dem Display angezeigt:

KANÄLE AUSRICHTEN 1\_ \_cod \_ \_9  $[GALILEO 1-01]$  von  $_$   $_$  bis  $_$   $_$   $_$  []  $[$   $[$   $]$   $[$   $]$   $[$   $]$   $[$   $]$   $[$   $]$   $[$   $]$   $[$ 

Wählen Sie mit den Tasten / \ und \ / oder den Tasten der CONTROL-Sektion, die bei der Eingabe von Priors in das Patch installiert wurden, das gewünschte Instrument aus und drücken Sie <INS>. Anzeigen von Geräten, die im Patch installiert sind, leuchten mit der halben Leistung /, während die LED des ausgewählten Geräts mit voller Leistung leuchtet. Neben den Namen des Gerätes wird Kanal weiter nach rechts beginnen - letztere durch den

Instrumentenkanal belegt ist, bestimmt die Konsole in Abhängigkeit von der Art des Instruments, und schließlich die Position des DIP-Schalters, die installiert werden müssen. Sobald die Taste <INS> gedrückt wird, werden die Werte der vorherigen Installation oder Konsoleninitialisierung angezeigt. Diese sollten sofort geändert werden, indem Sie mit den Tasten <> in die Datei rechts neben dem Gerätenamen wechseln. Der Startkanal kann mit den Tasten / \ und \ / oder mit den Zifferntasten (0 1 2 3 4… 9 Tasten) eingestellt werden. Der letzte vom Gerät belegte Kanal wird automatisch auf dem Bildschirm angezeigt, sowie die Position des Startkanals, der auf / im DIP-SWITCH eingestellt werden muss. Daher ist es wichtig, die Art der Nummerierung zu überprüfen, die für an die Konsole angeschlossene Geräte verwendet wird, d. H. Nummerierung beginnt mit 0 oder 1 ist an dem ersten Kanal ist nicht Standard, und es gibt zwei Möglichkeiten, bedeutet: entweder 0 oder 1. Alle andere Kanäle unterliegen diese Logik, da der 276. Kanal 100 010 011 (275 dezimal) auf der Vorrichtung festgelegt wird, die Numerierung beginnt mit 0 , und auf dem Gerät mit der Nummerierung ab 1 ist derselbe Kanal 100010100 (276 dezimal). Der REGIA 512S36 verwendet die Nummerierung von 0, sodass der erste Kanal in den DIP-Schaltern 000000000 ist. Wenn Sie den richtigen Startkanal für alle Geräte im Patch eingegeben haben, drücken Sie <ENT>, <QUIT>, <ESC>, <MENU>, um den Vorgang zu beenden. Die neuen Informationen werden sofort übernommen. Eine weitere Bestätigung ist nicht erforderlich. Die Konsole überwacht die eingegebenen Daten und zeigt eine Meldung auf dem Display an, wenn sie feststellt, dass sich ein Kanal des Geräts mit einem anderen überschneidet:

WARNUNG: UNIT-Überlappung bei GALILEO1-01 Drücken Sie ENTER zur Bestätigung, ESCAPE zum Verlassen

Das Gerät mit dem "Overlay" ist angegeben. Mit der Taste <ENT> (siehe Meldung) bestätigen Sie die Änderungen (sie können absichtlich vorgenommen werden). Wenn Sie die Taste <ESC> drücken, gehen alle vorherigen Änderungen verloren.

## **3.5 Installation der "Call" -Tasten der UNIT KEY ASSIGNMENT**

für erfahrene Benutzer

Im Bereich CONTROL muss ein spezieller Schlüssel vorhanden sein, damit das Gerät in Patch während der Programmausführung oder während der Programmierung aufgerufen werden kann. Wenn das Gerät eingegeben wird, wählt die Konsole automatisch den ersten freien Schlüssel dafür aus. Um die ausgewählte Taste zu ändern, wählen Sie das folgende Menü und drücken Sie <ENT>:

EINHEITS-PATCHMENÜ SELECT ITEM -> [3 = UNIT KEY ASSGNMENT]

Die folgende Meldung wird angezeigt:

SCHLÜSSELÜBERTRAGUNG TASTE -> [01] EINHEIT -> GALILEO 1-01

Um eine Instrumententaste zu ändern, müssen Sie sie auswählen und <ENTF> drücken, dann eine neue Taste auswählen, die für den Instrumentenanruf verantwortlich ist, und <EINFG> drücken. Die Taste kann mit / \ und \ / oder den entsprechenden Tasten im Bereich CONTROL ausgewählt werden. Die LED der CONTROL-Sektion zeigt an, welche Taste belegt ist. Geben Sie das UNIT-Feld mit den Tasten / \ und \ / ein, um die das Instrument steuernde Taste auszuwählen. Zum Verlassen drücken Sie <ENT>, <ESC>, <QUIT> oder <MENU>. Es ist nicht

möglich, dem Gerät keine Anruftaste zuzuweisen. In diesem Fall wird die folgende Meldung angezeigt:

WARNUNG: mo Taste zugewiesen an GALILEO 1-01 Drücken Sie die EINGABETASTE, um erneut einzufügen

In diesem Fall sollten Sie einen freien Schlüssel suchen und für das in der Nachricht angegebene Gerät definieren, da Sie sonst nicht weiterarbeiten können. Sie können nicht zwei oder mehr Schlüssel für ein Gerät festlegen. In diesem Fall wird die folgende Meldung angezeigt:

WARNUNG: Taste 02 wiederholt GALILEO 1-01 Drücken Sie die EINGABETASTE, um erneut einzufügen

In diesem Fall drücken Sie <ESC> und die Konsole bricht den falschen Befehl automatisch ab. Sie können die Daten auch durch Drücken von <ENT> löschen.

# **4. PROGRAMME BEARBEITEN**

Achtung: Bevor Sie Programme erstellen, müssen Sie Geräte anschließen. Wenn Sie versuchen, ein Programm zu erstellen, ohne Geräte anzuschließen, wird die folgende Meldung auf dem Display angezeigt:

WARNUNG: Keine EINHEIT im Patch Drücken Sie die EINGABETASTE, um fortzufahren

Um ein Programm für ein Instrument zu erstellen, müssen Sie festlegen, welche Effekte es liefern soll, und dabei die genaue Reihenfolge bestimmter Schritte (oder Szenen) einhalten, die von Anfang bis Ende mit CROSS- und STAND-Geschwindigkeit programmiert wurden. Auf der REGIA512S36-Konsole können Sie bis zu 36 Programme für jeweils 36 Schritte (Szenen) erstellen. In jedes Programm können bis zu 36 Instrumente eingegeben werden (die Konsole kann alle steuern).

## **4.1 EIN PROGRAMM ZUR BEARBEITUNG AUSWÄHLEN. PROGRAMM BEARBEITEN**

Um ein Programm zu bearbeiten, wählen Sie im Hauptmenü mit den Tasten / \ und \ / die Option "1 = EDIT FUNCTION" (drücken Sie die Taste <MENU>, um sicherzustellen, dass der Vorgang im Hauptmenü ausgeführt wird), und drücken Sie die Taste <ENT>. Folgendes wird auf dem Display angezeigt:

FUNKTIONSMENÜ BEARBEITEN ' SELECT ITEM -> [0 = PROGRAMM BEARBEITEN]

Von überall in der Menübaumstruktur gelangen Sie durch Drücken von <EDIT> direkt zum Untermenü "EDIT FUNCTION MENU". Wählen Sie dann "0 = PROGRAMM BEARBEITEN" und drücken Sie <ENT>. Folgendes wird auf dem Display angezeigt:

PROG LENG ACTIVE UNIT ACTIVE FUNCT GALILEO1\_01 -> IRIS -> \_ \_

Der Cursor (eckige Klammern) befindet sich im Feld PROG, die Programmnummer blinkt. Sie müssen die Nummer des zu bearbeitenden Programms eingeben, indem Sie eine der 36 Tasten in der CONROL-Sektion, die Tasten / \ und \ / oder die Ziffern von –0- bis –9- drücken. Fahren Sie nach Auswahl eines zu bearbeitenden Programms mit den Tasten <ENT> oder <EDIT> mit dem nächsten Schritt fort. Wenn Sie gleichzeitig <ESC> <QUIT> oder <MENU> drücken, kehren Sie zum vorherigen Menü oder zum Hauptmenü zurück.

## **4.2 EINSCHLIESSEN VON GERÄTEN UND FUNKTIONEN IN DAS PROGRAMM**

Vor dem Programmieren der Szenen des ausgewählten Programms müssen die vom ausgewählten Programm gesteuerten Instrumente und ihre Funktionen bearbeitet werden. Über die Konsole kann jede Funktion jedes Geräts gestartet oder gesperrt werden. Die verfügbaren Funktionen werden vom ausgewählten Programm gesteuert, während die gesperrten Funktionen von diesem Programm nicht abgedeckt werden und von anderen Programmen manuell oder FRAME gesteuert werden können. Im Programm-Aktivierungsmenü zeigt das LENG-Feld die Länge eines Programms an. Der Feldwert ist in zwei eckigen Klammern eingeschlossen (Beispiel: <5>) und dient nur zur Information. Um die Geräte zu verwenden, müssen Sie sie mit den Tasten / \ und \ / auswählen oder durch Drücken der entsprechenden Taste im Bereich CONTROL sicherstellen, dass sich der Cursor im Feld ACTIVE UNIT befindet. Die Anzeigen im CONTROL-Bereich zeigen an, dass die angeschlossenen Geräte schwach sind und das ausgewählte Gerät mit voller Leistung versorgt wird. Drücken Sie zum Einfügen des Geräts <EINFG> (daneben wird "OK" angezeigt) und zum Blockieren der Geräte <ENTF> (daneben wird "\_ \_" angezeigt). Für jedes eingegebene Gerät muss es und sein Programm eingegeben werden, da die Konsole sonst nicht versteht, dass das Gerät eingegeben wird. Gehen Sie dazu in das Feld ACTIVE FUNCT, wählen Sie die Funktionen mit den Tasten / \ und \ / oder der entsprechenden Taste im Abschnitt FUNCTION aus, drücken Sie <INS> für die einzugebenden Funktionen (als nächstes wird 'OK' angezeigt) und <DEL> für die gesperrten Funktionen ( "\_ \_" Wird daneben angezeigt. Nachdem Sie die erforderlichen Gerätefunktionen eingegeben haben, befolgen Sie die obigen Anweisungen. Wenn Sie eine Funktion auswählen, die das Gerät nicht besitzt, wird anstelle des Funktionsnamens "\_ \_" auf dem Bildschirm angezeigt. Die Anzeigen im FUNCTION-Bereich zeigen alle Funktionen bei halber Leistung an, ausgewählt - bei voller Leistung. Wenn alle erforderlichen Funktionen eingegeben sind, können Sie das Programm selbst bearbeiten, dh Sie geben die Anzahl aller beteiligten Programme für jede Programmszene an.

## **4.3. EINFÜHRUNG VON INSTRUMENTEN UND FUNKTIONEN IM GRUPPENMODUS**

für erfahrene Benutzer

Im Gruppenmodus können Sie Geräte und Funktionen viel schneller eingeben. In der Regel wird nur ein Gerät ausgewählt, das für das Programm eingegeben oder gesperrt werden soll. Wenn Sie die <STRG> -Taste gedrückt halten, können Sie mehrere Geräte, auch die im Patch enthaltenen, nur mit Hilfe der Tasten im Bereich CONTROL auswählen. Die Anzeigen zeigen die

ausgewählten Geräte mit voller Leistung und die im Patch enthaltenen Geräte (Sie können sie jedoch weiterhin auswählen) in zwei Hälften an. Durch Drücken von <ALL> wählen Sie alle Geräte im Patch aus. Wenn 2 oder mehr Geräte ausgewählt sind, wird anstelle des Gerätenamens "\_\_ GROUP\_\_ " angezeigt. Wenn Sie jetzt <EINFG> oder <ENTF> drücken, werden alle ausgewählten Geräte eingegeben oder gesperrt. Auch für den Fall, dass Funktionen eingegeben oder gesperrt werden. Das heißt, wenn wir die IRIS-Funktion aufrufen, wird sie für alle ausgewählten Geräte eingegeben oder blockiert, wenn wir sie blockieren. Wenn wir in ACTIVE FUNCT die Taste <ALL> und dann die Taste <DEL> oder <INS> drücken, können alle internen Funktionen der ausgewählten Instrumente gleichzeitig eingegeben werden. Bei der Arbeit mit Gruppen können Sie zwei oder mehr Geräte auswählen, von denen eines eingegeben und das zweite gesperrt wird. In diesem Fall erscheint "xx" anstelle von "OK" oder "\_ \_ " und zeigt einen Zwischenwert an. Gleiches gilt, wenn eine bestimmte Funktion nur bei einigen Geräten eingeführt wird. Wenn eine Gruppe von Geräten eines anderen Typs ausgewählt wird, weist dieselbe Funktion unterschiedliche Namen auf, sodass anstelle ihres Namens "xxxxxxx" mit einem undefinierten Wert angezeigt wird. Die ausgewählte Funktion ist an der hellen Anzeige im FUNCTION-Bereich zu erkennen. Die folgende Meldung wird möglicherweise angezeigt:

PROG LENG ACTIVE UNIT ACTIVE FUNCT -01- <00> [-GROUP-] XX XXXXXX-> OK

## **4.4 SZENEN PROGRAMMIEREN (SCHRITTE)**

Nachdem Sie festgelegt haben, welche Geräte und deren Funktionen in das zu erstellende Programm eingegeben werden sollen, können Sie mit der Eingabe der Daten / Parameter / Informationen zu den Szenen des Programms beginnen. Drücken Sie <EDIT>, um das Szenenbearbeitungsmenü aufzurufen. Wenn kein Gerät eingegeben wird, ist der Zugriff auf das Szenenbearbeitungsmenü nicht möglich. Wenn das Programm neu ist, erscheint folgende Meldung im Display:

SCN CRS STD UNIT xxxxx  $X =$  \_ \_ \_  $[$ - $]$  \_ \_ \_ \_ \_ \_ \_ \_ \_ \_ \_ \_ / \_ Y = \_ \_ \_

Wenn das Programm neu ist, befinden sich im Allgemeinen keine Daten im Speicher der Konsole und alle Felder sind leer. Drücken Sie zum Aufrufen der Szene zweimal <INS>. Das Display zeigt Folgendes an:

SCN CRS STD-EINHEIT IRIS X = 000 00 00 GALILEO 1-01 000 / S Y = 000

Jetzt können Sie die Parameter der ersten Szene eingeben. Verwenden Sie in jeder Szene die Instrumententasten <> im Feld # UNIT #, um das erste Instrument auszuwählen. Stellen Sie dann mit den Reglern der FUCTION-Sektion die Kanäle ein. Wählen Sie auch das zweite Instrument und stellen Sie dessen Kanäle ein. Nachdem Sie die Kanalpegel der Geräte eingestellt haben, müssen Sie den Eingangsmodus für jeden Kanal einstellen: SOFT (S) oder HARD (H) (siehe Details in Abschnitt 8.4.) Führen Sie die gleichen Aktionen für alle Programmgeräte durch. Der gesamte Vorgang wird abgeschlossen, indem die CROSS (CRS) - und STAND (STD) -Zeiträume in die entsprechenden Felder eingegeben werden. Diese Parameter werden mit speziellen Reglern oder durch Eingabe von Werten mit den Tasten \ / / \ oder den Zifferntasten <0> - <9> eingegeben, während der Cursor auf die entsprechenden Felder zeigt. Weitere Informationen zur Bedeutung und Verwendung von CROSS STAND-Perioden finden Sie im Kapitel "Verwendung des Programms". Um zur nächsten Szene zu gelangen, gehen Sie in das Feld SCN, drücken Sie

zweimal die Taste <INS> und dann die Taste / \. Dadurch erhöht sich die Szenennummer des Programms von 1 auf 2, der Wert von Szene 1 wird in Szene 2 kopiert und Sie befinden sich in Szene 2. Um die Parameter von Szene 2 in das Programm einzugeben, führen Sie die gleichen Aktionen wie für Szene 1 aus. Beachten Sie, dass Sie nur die Parameter eingeben müssen, die sich von den Parametern der vorherigen Szene unterscheiden. Machen Sie dasselbe für alle Szenen (bis zu 36 Szenen). Um das Programm als Ganzes anzuzeigen, rufen Sie das Feld SCN auf, in dem Sie mit den Tasten / \, \ / durch alle Programme blättern können. Beenden Sie den Vorgang, indem Sie zweimal <ESC> (einmal drücken, um zum vorherigen Eingabemenü für Geräte und Funktionen zu gelangen) oder die Taste <MENU> drücken. Die folgende Meldung wird angezeigt:

WARNUNG: Änderungen werden aktualisiert Drücken Sie ETER zur Bestätigung, ESCAPE zum Verlassen

Wenn die Programmierung korrekt ist, drücken Sie <ENT>. Wenn nicht, drücken Sie <ESC> und alle Änderungen im Programm werden abgebrochen oder das neu erstellte Programm wird abgebrochen. Wenn Sie dagegen etwas im Programm ändern möchten, drücken Sie <QUIT>, um zum Eingabemenü der Geräte und Funktionen zurückzukehren.

## **4.5. Eingangsmodi für die Kanäle SOFT (S) und HARD (H) TRIGGER**

Für jede Funktion jedes Instruments in jeder Szene können Sie bestimmen, ob es einen SOFT (S) HARD (H) -Eingang hat. Der SOFT-Eingabemodus wird ausgeführt, wenn der Übergang vom Funktionswert in der Szene N zum Funktionswert in der Szene N + 1 über einen festgelegten Zeitraum von CROSS allmählich erfolgt. Der HARD-Eingangsmodus bedeutet, dass der Übergang vom alten zum neuen Wert sofort erfolgt und nicht von der eingestellten CROSS-Zeit abhängt. Um die S / H-Modi einzustellen, bewegen Sie den Cursor einfach auf das ausgewählte Feld und drücken Sie die Tasten / \ \ / oder TRIGGER. Die besten Ergebnisse werden erzielt, wenn Sie SOFT für IRIS und DIMMER so einstellen, dass die Strahlenbelastung und die Lichtstärke des Scanners allmählich zunehmen. Der SOFT-Modus kann auch für FARBE eingestellt werden (falls ähnlich eingestellt), wodurch der vorgeschlagene Regenbogeneffekt erzielt wird. Durch Einstellen der SOFT für den elektronischen Kanal FOCUS (falls vorhanden) wird der Fokus automatisch angepasst, wenn sich der Strahl bewegt.

## **4.6. Szenen hinzufügen und löschen**

Um unnötige Szenen zu löschen, wählen Sie einfach diese Szene aus, die sowohl auf dem Display als auch auf den Geräten angezeigt wird, und drücken Sie zweimal <ENTF>. Alle folgenden Szenen rücken um eine Position nach oben. Wenn Sie eine Szene zwischen zwei bereits vorhandenen einfügen möchten, wählen Sie einfach die Szene aus, nach der Sie eine neue einfügen möchten (um beispielsweise eine Szene zwischen Szene 3 und 4 einzufügen, wählen Sie Szene 3 aus), und drücken Sie zweimal <INS>. Dann verschieben sich alle Szenen nach der vierten um eine Position, und die ausgewählte Szene 3 wird zur nächsten kopiert. Wählen Sie die soeben hinzugefügte Szene aus, um deren Optionen festzulegen. Wenn das Programm bereits 36 Szenen hatte, geht diese verloren.

## **4.7. Joystick benutzen**

PAN und TILT sind zwei Spezialkanäle, die sowohl mit dem Joystick als auch mit den entsprechenden Reglern eingestellt werden können. Durch Bewegen des Joysticks in die 4. Hauptkoordinate (oder in Zwischenrichtung) bewegen Sie das ausgewählte Instrument auch mit der Geschwindigkeit, die mit dem <SPEED> -Regler eingestellt wurde. Durch Einstellen der Mindestgeschwindigkeit können Sie sehr präzise Bewegungen erzielen.

### **4.8. Szenen- und Instrumentenauswahl mit den SCENE / UNIT-Tasten**

### für erfahrene Benutzer

In diesem Szenenprogrammierungsmenü haben die Tasten der CONTROL-Sektion zwei Funktionen: Sie können zur Auswahl von Szenen und Instrumenten verwendet werden. Um eine Szene mit den Tasten des CONTROL-Bereichs auszuwählen, drücken Sie die <SCENE> -Taste. Auf dem Display wird in den dreieckigen Klammern "SCN" angezeigt, d. H. <SCN>. Wenn Sie dagegen die Instrumente steuern möchten - drücken Sie die Taste <UNIT>, auf dem Display wird <UNIT> angezeigt. Wenn die Tastatur der CONTROL-Sektion auf die Szenenauswahl eingestellt ist, werden die Programm-LED-Szenen abgeblendet und die LED der ausgewählten Szene blinkt. Wenn die Tastatur für die Auswahl von Geräten konfiguriert ist, sind die im Programm eingegebenen LED-Geräte dunkel und die LED des ausgewählten Geräts ist auf voller Leistung. Die Wahl der Instrumente und Szenen des Steuerabschnittes der Tasten macht den Bearbeitungsprozess schneller und einfacher.

### **4.9. Geben Sie die genauen Parameter der Funktionen ein.**

## für erfahrene Benutzer

Um den genauen Wert der Instrumentenfunktion einzugeben, wählen Sie die Funktion mit der entsprechenden Taste im Abschnitt FUNCTION aus, geben Sie das erforderliche Feld ein und stellen Sie den Wert von 0 bis 255 mit den Tasten / \ \ / oder den Zifferntasten <0> - <9> ein. Dieser Vorgang ist in Fällen erforderlich, in denen der Kanal in viele Teile unterteilt ist und es schwierig ist, die Griffe zu steuern. Ein Beispiel wäre die Installation von GOBO auf einem Gerät mit einem Steuerkanal zur Auswahl von 25 Schablonen. Der Wert einer bestimmten Funktion kann mit den entsprechenden Reglern genau eingegeben werden. Dazu werden die Regler bei gedrückter <STRG> -Taste nach oben oder unten bewegt. Der Wert der Funktion entspricht nicht dem Wert der Griffposition, sondern wird ständig um eins erhöht oder verringert, je nachdem, in welcher Position sie sich befindet - über 7 oder unter 3.

## **4.10. PROGRAMMIERUNG VON SZENEN UND INSTRUMENTEN IM GRUPPENMODUS**

für geschulte Benutzer

Wie bei der Einführung von Geräten und Funktionen ist es auch möglich, im Gruppenmodus zu arbeiten, was eine Reihe von signifikanten Vorteilen bietet. In diesem Fall können Sie Gruppen von Geräten und / oder Szenen auswählen. Um eine Gruppe von Geräten auszuwählen, drücken

Sie die <UNIT> -Taste, um die Tastatur des CONTROL-Bereichs der ausgewählten Geräte zu konfigurieren. Wählen Sie dann die Instrumente mit den entsprechenden Tasten der CONTROL-Sektion aus, während Sie die <CTRL> -Taste gedrückt halten. Wenn Sie die Taste <ALL> drücken, werden alle Instrumente ausgewählt. Der LED-Bereich von CONTROL zeigt alle an dem Programm beteiligten Geräte leise an, und die ausgewählten Geräte werden mit voller Kapazität angezeigt. Wenn mehr als ein Gerät ausgewählt ist, gelten die eingestellten Parameter für alle Geräte. Wenn sich beispielsweise die IRIS ändert, gilt diese Aktion für alle ausgewählten Geräte. Dasselbe gilt für die S / H-Parameter. Wenn in der Meldung mehr als ein Instrument ausgewählt ist, wird auf dem Bildschirm anstelle des Instrumentennamens - GRUPPE - und in anderen Feldern - x angezeigt, um den Zwischenwert anzuzeigen. Wenn beispielsweise die IRIS-Werte der beiden Instrumente separat eingestellt und die Instrumente in der Gruppe ausgewählt werden, wird anstelle ihres Werts "xxx" angezeigt, sofern diese Werte nicht identisch sind. Gleiches gilt für die Werte der Parameter S / H, Koordinaten XY-Spiegel. Um eine Gruppe von Szenen auszuwählen, drücken Sie die Taste <SCENE> und wählen Sie dann die erforderlichen Tasten im Bereich CONTROL aus, während Sie die Taste <CTRL> gedrückt halten. Durch Drücken der Taste <ALL> werden alle eingegebenen Szenen ausgewählt. Die CONTROL-Bereichs-LED zeigt an, dass alle Programmszenen abgeblendet sind, und die ausgewählten werden mit voller Kapazität angezeigt. LED entfernt !!!! Die Szene blinkt. Das Ändern eines oder mehrerer Parameter einer Szene wird an alle ausgewählten verteilt. Auch hier können in den Feldern der Meldung auf dem Display Xs erscheinen. Wenn zum Beispiel die CROSS (CRS) und STEND (STD) -Perioden für verschiedene Szenen getrennt geregelt werden und diese Szenen dann in einer Gruppe ausgewählt werden, wird "xx" "xx" anstelle der Werte dieser Parameter angezeigt, sofern sie nicht gleich sind. Es ist möglich, eine Gruppe von Instrumenten und eine Gruppe von Szenen gleichzeitig zu erstellen, was wirklich eine qualitativ hochwertige Programmierung auf hohem Niveau ermöglicht. Wenn beispielsweise die Funktion für alle Instrumente und Szenen gleich ist, drücken Sie nacheinander <SCENE> <ALL> <UNIT> <ALL> und stellen Sie den entsprechenden Regler auf die gewünschte Funktion.

## **4.11. KOPIERFUNKTIONEN**

### für geschulte Benutzer

Während der Programmierung der Szenen eines Programms kann auf Kopierfunktionen zugegriffen werden. Diese Funktionen können sowohl für Szenen als auch für Fixtures verwendet werden. Um auf die Funktion zum Kopieren von Szenen zuzugreifen, drücken Sie die Taste <SCENE> und dann die Taste <COPY>. Wenn Sie das Instrument kopieren müssen, drücken Sie die Taste <UNIT> und dann die Taste <COPY>. Diese Funktionen werden ausführlicher in Kapitel 15 "Kopierfunktionen" beschrieben.

## **4.12. PROGRAMMBESCHRÄNKUNGEN**

für geschulte Benutzer

Um auf bestimmten Ebenen die besten Ergebnisse zu erzielen, müssen Sie die Position dieser Programme genau kennen, um den Speicher der Konsole optimal nutzen zu können. Wenn zahlreiche Programme mit vielen Szenen erstellt werden, an denen eine große Anzahl von Geräten beteiligt ist, reicht der Speicher möglicherweise nicht aus. In diesem Fall wird zu dem Zeitpunkt, an dem das Programm gespeichert werden soll, die folgende Meldung angezeigt:

FEHLER: FEHLERHAFTER SPEICHER!

Drücken Sie die EINGABETASTE, um erneut einzufügen, und ESCAPE, um den Vorgang zu beenden

In diesem Fall sollte das Programm oder die Anzahl der beteiligten Geräte reduziert werden. Wenn genügend Speicher vorhanden ist, wird diese Meldung nicht mehr angezeigt. Drücken Sie die Taste <ENT>, um die Daten im Programm erneut einzugeben, und drücken Sie die Taste <ESC>. Die letzten Änderungen werden abgebrochen. Verwenden Sie die folgende Formel, um den vom Programm belegten Platz zu berechnen

BYTE = N\_SCEx ((N\_UNIx18) +2)

Wobei N\_SCE die Anzahl der Szenen im Programm ist, ist N\_UNI die Anzahl der an dem Programm beteiligten Geräte. Für jedes Gerät werden 18 Bytes und 2 für die CROSS- und STAND-Perioden jeder Szene zugewiesen. Ein Programm aus 12 Szenen mit 10 beteiligten Geräten umfasst beispielsweise Folgendes:

BYTE =  $12 \times ((10 \times 180 + 2) = 2184$ 

Denken Sie daran, dass Ihnen 105 kByte Speicher zur Verfügung stehen.

# **5. REDADKT- UND R O V A N- UND E-RAHMEN**

Achtung: Schließen Sie Geräte an, bevor Sie FRAMES erstellen (Kapitel 3) .Wenn Sie versuchen, den FRAMES-Bearbeitungsmodus aufzurufen, ohne einen flexiblen PATCH auszuführen, wird die folgende Meldung im Display angezeigt.

WARNUNG: Kein Gerät im Patch Drücken Sie die EINGABETASTE, um fortzufahren

Um einen FRAME zu erstellen, muss ein Stabilitätsprogramm für alle an FRAME beteiligten Instrumente und Funktionen erstellt werden. Mit der REGIA 512S36-Konsole können Sie bis zu 36 Frames erstellen, von denen jedes bis zu 36 Geräte haben kann (die Konsole kann alle steuern). FRAME ist ein Programm mit nur einer Szene und ohne Punkte, so dass fast alles, was über das Programm gesagt wird, auf das Bild zutrifft.

## **5.1. Auswahl von FRAME zur Bearbeitung von EDIT FRAME**

Um den Frame zu bearbeiten, wählen Sie mit den Tasten / \ \ / das Menü "1 = EDIT FUNCTION" aus dem Hauptmenü aus (drücken Sie die Taste <MENU>, um sicherzustellen, dass der Vorgang über das Hauptmenü ausgeführt wird), und drücken Sie die Taste <EDIT>. Das Display zeigt:

FUNKTIONSMENÜ BEARBEITEN WÄHLEN SIE EINZELTEIL -> [2 = RAHMEN BEARBEITEN]

Sie können die Taste <EDIT> in jeder Ebene der Menübaumstruktur drücken und direkt zum Menü "EDIT FUNCTION MENU" wechseln. Wählen Sie dann "2 = EDIT RAME" und drücken Sie erneut die Taste <ENT>. Das Display zeigt:

RAHMEN AKTIV EINHEIT AKTIV FUNKT GALILEO1\_01 -> \_ IRIS -> \_ \_

Der Cursor (in Form von eckigen Klammern) befindet sich im Feld #FRAME # und die Bildnummer blinkt. Geben Sie die Nummer des zu bearbeitenden Frames ein, indem Sie eine der 36 Tasten der CONTROL-Sektion oder die Tasten / \ \ / oder die Zifferntasten von 0 bis 9 drücken. Gehen Sie nach Auswahl des zu bearbeitenden Frames mit den Tasten <ENT>, <EDIT>, <> zum nächsten Schritt. Wenn Sie <ESC>, <QUIT>, <MENU> drücken, verlassen Sie das Rahmenbearbeitungsmenü und kehren zum vorherigen oder Hauptmenü zurück.

## **5.2. Eingabe von Geräten und Funktionen in FRAME**

Vor dem Programmieren der Daten des ausgewählten Frames müssen Sie alle von ihm gesteuerten Geräte und ihre Funktionen eingeben. Frame steuert nur die eingegebenen Funktionen, und nicht eingegebene Funktionen können über ein anderes Frame, Programm oder manuell gesteuert werden. Um Geräte einzugeben, wählen Sie diese mit den Tasten / \ \ / oder den entsprechenden Tasten der CONTROL-Sektion aus, wobei sich der Cursor im Feld # ACTIVE UNIT # befindet. Die Anzeigen im CONTROL-Bereich zeigen alle PATCH-Geräte schwach und das ausgewählte hell an. Das Gerät wird durch Drücken der Taste <INS> eingegeben, daneben erscheint die Meldung "OK". Durch Drücken der Taste <ENTF> werden die Geräte gesperrt, daneben erscheint die Meldung "\_". Die spezifischen Funktionen jedes Geräts müssen ebenfalls eingegeben werden, andernfalls "entscheidet" die Konsole, dass diese Geräte nicht eingegeben werden. Um die Funktionen einzugeben, gehen Sie in das Feld # ACTIVE FUNCTION #, wählen Sie die Funktionen mit den Tasten / \ \ / oder den entsprechenden Tasten des FUNCTION-Bereichs aus und drücken Sie zum Aufrufen <INS>. Als nächstes erscheint die Meldung "OK". Zum Sperren der Funktionen drücken Sie <DEL> Es erscheint "-". Sobald die ausgewählte Funktion eingegeben wurde, führen Sie den gleichen Vorgang für den Rest durch. Wenn Sie eine Funktion auswählen, über die das Gerät nicht verfügt, wird anstelle des Funktionsnamens "-" angezeigt. Die Anzeigen im FUNCTION-Bereich zeigen die ausgewählte Funktion hell an, und alle anderen Funktionen des Geräts werden stummgeschaltet. Wenn Sie alle erforderlichen Instrumente und Funktionen eingegeben haben, bearbeiten Sie den Frame selbst und geben Sie die Werte aller verwendeten Funktionen ein.

## **5.3. EINGABE VON INSTRUMENTEN UND FUNKTIONEN IM GRUPPENMODUS STRG / ALLE**

für erfahrene Benutzer

Der Gruppenmodus beschleunigt die Eingabe von Instrumenten und Funktionen erheblich. Sie können normalerweise nur ein Gerät auswählen, um in das Programm einzutreten oder zu blockieren. Durch Drücken und Halten von <STRG> können Sie mit den Tasten der CONTROL-Sektion mehrere Geräte gleichzeitig auswählen, auch Geräte im Patch. Die Anzeigen der ausgewählten Geräte leuchten hell und die Anzeigen der Patch-Geräte (die auch ausgewählt werden können - abgeblendet). Um alle Patch-Geräte auszuwählen, drücken Sie die Taste <ALL>. Wenn zwei oder mehr Geräte ausgewählt sind, wird anstelle des Gerätenamens die Aufschrift "\_ \_ GROUP\_ \_ " angezeigt. Um alle ausgewählten Geräte einzugeben oder zu sperren,

<sup>14</sup> von 50 **Vorsicht Vorabversion** aus dem italienischen Original in die russische Sprache übersetzt und dann über Google in die deutsche Sprache übersetzt – Fehler stammen auf den automatischen Übersetzungen - **Alle Angaben ohne Gewähr**

drücken Sie <EINFG> oder <ENTF>. Gleiches gilt, wenn Funktionen eingegeben oder gesperrt werden. Wenn Sie also die IRIS-Funktion aufrufen, wird sie für alle ausgewählten Geräte eingegeben (oder gesperrt). Wenn Sie im Feld #ACTIVE FUNCT # <ALL> und dann <INS> oder <DEL> drücken, können alle internen Funktionen aller ausgewählten Geräte gleichzeitig aktiviert werden. Im Gruppenmodus können Sie zwei oder mehr Geräte auswählen, von denen eines verwendet werden kann und das andere nicht. In diesem Fall werden anstelle von "OK" und "\_\_" "xx" angezeigt, um einen Zwischenwert zu kennzeichnen. Gleiches gilt, wenn eine bestimmte Funktion in verschiedenen Geräten nur für einige dieser Geräte betroffen ist. Außerdem, wenn Sie eine Gruppe von Geräten verschiedenen Typen auswählen, ein und dieselbe Funktion (zum Beispiel Nummer 1) kann einen anderen Namen hat, dann anstelle ihren Name "xxxxxx", was auf einen Zwischen Namen sein wird, aber die gewählte Funktion kann durch den hellen Brenn Indikatoren erkannt werden in der FUNCTION-Sektion. Die folgende Meldung ist typisch für den Gruppenmodus:

RAHMEN AKTIV EINHEIT AKTIV FUNKT -01- [\_ \_ \_ GROUP\_ \_ \_-]> OK xxxxxx-> xx

## **5.4. FRAME-Datenprogrammierung**

Nachdem Sie entschieden haben, welche Geräte und Funktionen im Rahmen verwendet werden, fahren Sie mit der Dateneingabe fort. Um das Rahmenbearbeitungsmenü aufzurufen, drücken Sie <EDIT>. Wenn kein Gerät beteiligt ist, ist der Zugriff auf das Rahmenbearbeitungsmenü nicht möglich. Geben Sie nun die Frame-Parameter ein, als wäre es ein Programm aus einer Szene. Wählen Sie mit dem Cursor über den Tasten <> im Feld # UNIT # das erste Gerät aus und stellen Sie die Kanäle mit den Reglern der FUNCTION-Sektion ein. Wählen Sie dann das zweite Instrument und stellen Sie seine Kanäle mit den entsprechenden Reglern ein. Führen Sie einen ähnlichen Vorgang für alle Geräte im Frame durch. Zum Verlassen drücken Sie zweimal <ESC> (durch einmaliges Drücken kehren Sie zum vorherigen Eingabemenü der Geräte und Funktionen zurück) oder die Taste <MENU>.

### **5.5. JOYSTICK VERWENDEN**

PAN und TILT sind zwei Spezialkanäle, die über die entsprechenden Regler sowie den Joystick gesteuert werden können. Bewegen Sie den Joystick in vier Hauptrichtungen (oder in Zwischenrichtungen), bewegen Sie das Gerät mit der mit dem <SPEED> -Regler eingestellten Geschwindigkeit in die entsprechende Richtung. Durch Einstellen der Mindestgeschwindigkeit (Knopf in der Nähe von Position 0) können sehr präzise Bewegungen erzielt werden.

## **5.6. INSTRUMENTE MIT DEN STEUERTASTEN AUSWÄHLEN**

### für erfahrene Benutzer

In diesem Rahmenprogrammierungsmenü können mit den CONTROL-Bereichstasten Geräte ausgewählt werden. Die Anzeigen der an dem Programm beteiligten Geräte sind dunkel und die Anzeige des ausgewählten Geräts leuchtet hell. Die Auswahl der Instrumente mit den Tasten der CONTROL-Sektion vereinfacht und beschleunigt die Arbeit erheblich.

## **5.7. GENAUER EINGANGSFUNKTIONSWERT**

für erfahrene Benutzer

Wenn Sie den genauen Wert der Funktion eingeben müssen, wählen Sie die Funktion, die durch Funktionsabschnitt drückt, um das gewünschte Feld eingeben und einen Wert von 0 bis 255 Tasten / \ \ / oder die Zifferntasten von 0 bis 9 notwendig Dies ist ein, wenn der Kanal in viele Teile unterteilt ist, und schwierig mit einem Stift zu verwalten. Beispiel: Installieren von GOBO auf einem Gerät mit einem Steuerkanal für 25 Goboschablonen. Der Wert einer bestimmten Funktion kann mit dem entsprechenden Knopf genau eingegeben werden. Bewegen Sie dazu den Griff nach oben und unten, während Sie <STRG> drücken. Der Wert der Funktion entspricht nicht dem Wert der Griffposition, sondern nimmt kontinuierlich ab oder zu, je nachdem, wo sich der Griff befindet, über 7 oder unter 3.

## **5.8. PROGRAMMIERUNG VON GERÄTEN IM GRUPPENMODUS**

für erfahrene Benutzer

Wie bei der Einführung von Geräten und Funktionen können Sie auch hier im Gruppenmodus arbeiten, was eine Reihe von signifikanten Vorteilen bietet. Um eine Gruppe von Geräten auszuwählen, verwenden Sie die Tasten der CONTROL-Sektion, während Sie die <STRG> -Taste drücken. Um alle am Frame beteiligten Geräte auszuwählen, drücken Sie die Taste <ALL>. Die Anzeigen im CONTROL-Bereich zeigen alle Geräte an, die am Frame beteiligt sind, nicht hell, und die ausgewählten - hell. Wenn mehr als ein Instrument ausgewählt ist, gelten die eingestellten Werte für alle. Wenn Sie beispielsweise IRIS ändern, wird der neue Wert an alle ausgewählten Geräte verteilt. Wenn mehr als ein Instrument ausgewählt ist, erscheint im Display –GROUP- anstelle des Instrumentennamens, während xx in den anderen Feldern erscheint, um den Zwischenwert anzuzeigen. wenn der Wert von IRIS zwei Geräte werden zum Beispiel separat eingestellt und dann die in der Gruppe ausgewählt Geräte, die "xxx" werden in den IRIS Werte erscheinen, es sei denn, diese Werte nicht gleich sind. Gleiches gilt für die Funktionsnamen und die XY-Koordinaten der Spiegel.

## **5.9. KOPIERFUNKTIONEN**

Durch Programmieren der Rahmendaten ist der Zugriff auf die Instrumentenkopierfunktionen möglich. Um auf die Instrumentenkopierfunktion zuzugreifen, drücken Sie die Taste <COPY>. Eine ausführlichere Erläuterung finden Sie in Kapitel 15.

## **6. BEARBEITEN VON AUFZEICHNUNGEN**

Eine Aufnahme ist eine Reihe verschiedener Programme, die sich über einen bestimmten Zeitraum wiederholen. Wenn Sie beispielsweise 10 Programme erstellt haben, können Sie eine Aufnahme erstellen, die diese Programme automatisch in der festgelegten Reihenfolge abspielt. Jeder Datensatz kann aus einer bestimmten Anzahl von Schritten bestehen (maximal 36) und jeder Schritt entspricht der Initialisierung der Ausführung eines bestimmten Programms.

## **6.1. AUSWAHL EINER AUFNAHME ZUR BEARBEITUNG AUFNAHME / BEARBEITUNG**

Um die Bearbeitungsmenü-Einträge, wählen Sie die Hauptmenü-Tasten / \ \ / "1 = EDIT FUCTION" (drücken Sie die Taste <MENU>, um sicherzustellen, dass der Betrieb im Hauptmenü durchgeführt wird) ein. Drücken Sie <ENT>, die Meldung erscheint im Display:

FUNKTIONSMENÜ BEARBEITEN SELECT ITEM -> [1 = EDIT RECORD] Aus jeder Ebene der Menübaumstruktur können Sie durch Drücken der Taste <EDIT> direkt das Bearbeitungsmenü ("EDIT FUNCTION MENU") auswählen. Wählen Sie als nächstes "1 = EDIT RECORD" und drücken Sie <ENT>. Das Display zeigt:

RECORD LENG STEP PROG -> WIEDERHOLEN  $[01] 00$   $\_\_$   $\_\_$   $\_\_$   $\_\_$  mal

Der Cursor (eckige Klammern) befindet sich im Feld # RECORD #, die Datensatznummer blinkt. Um die Anzahl der bearbeiteten Aufzeichnung einzugeben, drücken Sie eine der 36 Tasten Steuerteil oder Taste / \ \ / oder die Zifferntasten von 0 bis 9 auswählen die bearbeitete Aufnahme drücken <ENT>, <EDIT>, <>, um zum nächsten Schritt . Um zum vorherigen oder Hauptmenü zurückzukehren, drücken Sie <ESC>, <QUIT> oder <MENU>.

## **6.2. PROGRAMMIERUNG DER AUFNAHMEDATEN**

Um ein Programm aufzunehmen, müssen Sie zuerst seine Länge bestimmen: Es wird mindestens 1 sein (0 - keine Einträge) auf das Maximum - 36. Um diese Operation durchführen kann die folgende Art und Weise sein: den Cursor in einem Feld # LENG # bewegen und mit den Tasten / \ \ / oder digital Tasten von 0 bis 9 geben den Längenwert ein. Dann die Cursor zu # Schritt # und wählen Sie den ersten Schritt, der das Programm mit einer Zahl von 1 bis 36, eingegeben in der # PROG # entsprechen wird, setzen Sie das Feld # REPEAT # Anzahl der Wiederholungen des Programms (1 bis 255). Führen Sie einen ähnlichen Vorgang für den zweiten und die folgenden Schritte durch. Die Nummer des Programms, das jedem Schritt entspricht, kann mit den entsprechenden Tasten der CONTROL-Sektion ausgewählt werden, deren Anzeigen das in diesem Schritt ausgewählte Programm markieren. Nachdem Sie alle Schritte programmiert haben, drücken Sie <ENT>, <ESC>, <QUIT> oder <MENU>, um den Vorgang zu beenden (es ist keine weitere Bestätigung erforderlich).

## **7. MATRIX BEARBEITEN (Templates)**

MATRIX wird verwendet, um mehrere Programme gleichzeitig auszuführen.

## **7.1. MATRIX ZUR BEARBEITUNG VON MATRIX-PROGRAMMEN AUSWÄHLEN**

So bearbeitet MATRIX "1 = EDIT FUNCTION" aus dem Hauptmenü wählen Sie die Tasten / \ \ / verwenden (drücken Sie die Taste <MENU>, um sicherzustellen, dass der Betrieb im Hauptmenü durchgeführt wird). Drücken Sie die <EDIT> -Taste. Auf dem Bildschirm wird eine Meldung

angezeigt:

FUNKTIONSMENÜ BEARBEITEN SELECT ITEM -> [5 = PROGRAMM DER MATRIX]

Aus jeder Ebene der Menüstruktur können Sie durch Drücken der Taste <EDIT> in das Menü "EDIT FUNCTION MENU" wechseln. Wählen Sie "5 = PROGRAMM-MATRIX" und drücken Sie <ENT>. Auf dem Bildschirm wird eine Meldung angezeigt:

Tragen Sie die MASKE für MATRIX ein -> [01]

\_ \_ \_ \_ \_ \_ \_ \_ \_ \_ \_ \_ \_ \_ \_ \_ \_ \_ \_ \_ \_

Der Cursor (eckige Klammern) befindet sich im Feld # MATRIX # und die Matrixnummer blinkt. Sie müssen die Anzahl der bearbeiteten Matrix eingeben, Drücken einer der Tasten 36 CONTROL-Feld oder Tasten / \ \ / oder die Zifferntasten von 0 bis 9. Wählen Sie die bearbeitete Aufnahme drücken Sie <ENT>, <EDIT>, <QUIT> oder <MENU> eingeben zur nächsten Stufe. Drücken Sie <ESC>, <QUIT> oder <MENU>, um zum vorherigen Menü oder Hauptmenü zurückzukehren.

## **7.2. PROGRAMMIEREN DER MATRIX-MASKE**

Um die Matrixmaske zu programmieren, muss festgelegt werden, welche Programme in der erforderlichen Matrix enthalten sein sollen. Drücken Sie nach Auswahl der Matrix die Tasten der CONTROL-Sektion, die den Programmen entsprechen, die Sie in die Matrix eingeben müssen. Die Programmmaske wird auf den Anzeigen der CONTROL-Sektion und auf dem Display angezeigt. Jedes Programm, das über die Matrix aktiviert wird, muss ein entsprechendes Anzeigesignal (LED) und den Buchstaben "Y" (Ja) auf dem Display haben.

## **8. VERWENDUNG VON PROGRAMMEN**

Achtung! Bevor Sie dieses Kapitel lesen, müssen Sie das Kapitel "BEARBEITUNGSPROGRAMME" lesen. Um mit allen Funktionen der REGIA 512 S36-Konsole zu arbeiten, müssen Sie das Menü "PROGRAMMAUSFÜHRUNG" aufrufen (siehe Abschnitt  $2.3.$ ).

## **8.1. PROGRAMM STARTEN PROG**

Jedes Programm ist mit einer Taste, zwei Reglern und einer Anzeige in der CONTROL-Sektion verbunden. Mit der Taste wird das Programm gestartet und gesperrt, und die Anzeige zeigt den Programmstatus an. Zwei programmierbare Knöpfe können unterschiedliche Funktionen ausführen. Um das Programm zu starten, müssen Sie die Tastatur der CONTROL-Sektion für die Arbeit mit dem Programm konfigurieren. Geben Sie unter "KEYBOARD-MODE" "PROGRAM" oder "SCENE" ein - einen der beiden Haupttastaturmodi. Um das Programm zu starten, wählen Sie den PROGRAM-Modus durch Drücken der Taste <PROG> und drücken Sie die Taste des bereits erstellten Programms. Das Programm startet. Wenn Sie eine Taste eines Programms drücken, das noch nicht erstellt wurde, leuchtet die Anzeige auf, aber als nächstes passiert nichts. Achten Sie auf die Position der Master <GRAND MASTER> und <PROGRAM>, da diese neben der Einstellung der Leistung des Gesamtlichts und des Lichts des Programms auch die

Programme blockieren, wenn sie unter Position 1 liegen.

## **8.2. AUSWAHL DER GRUNDLAGEN DES PROGRAMMTRIGGERS UND DER ZEITEN**

### CONF.PROGRAM TRIGGER TRIGGER

Jedes Programm benötigt eine "Uhr", die für den Szenenwechsel zuständig ist. Diese "Uhr" wird als Auslöser bezeichnet und kann von verschiedener Art sein und unterschiedliche Arbeitsperioden haben. Um die Triggerbasis für jedes Programm auszuwählen, rufen Sie das Menü "5 = KONFIGURATION" und dann das Menü "3 = PROGRAMM-TRIGGER KONFIGURIEREN" auf oder drücken Sie die Taste <TRIGGER>. Das Display zeigt die folgende Meldung an:

PROG CROSS STAND SOURCE TRIGGER [01] 000 000 SEC / 20 AUTO

Der Cursor befindet sich im Feld # PROG #, um das Programm auszuwählen, für das die Triggerund Step-Eingabe- (CROSS) und Wartezeiten (STAND) eingestellt werden sollen. Verwenden Sie zum Auswählen eines Programms die Tasten / \ \ /, die Zifferntasten von 0 bis 9 oder die entsprechende Taste der CONTROL-Sektion, deren Anzeigen das ausgewählte Programm anzeigen. Gehen Sie nun zu den Feldern # CROSS #, # STAND #, # SOURCE # und # TRIGGER #. Sie können die folgenden Werte in das SOURCE-Feld eingeben: "SEC / 20", "MUSIC", "MUS / SYNC" und "MUS / HARD". Im TRIGGER-Feld können Sie Folgendes eingeben: "AUTO" oder "G0-KEY". Sie können nur dann Werte in die Felder # CROSS # und # STAND # eingeben, wenn im Feld # SOURCE # der Wert "SEC / 20" eingegeben wurde. Sie können 8 verschiedene Triggeroptionen für jedes Programm einrichten, indem Sie die Werte in den Feldern # SOURCE # und # TRIGGER # kombinieren. Beachten Sie, dass jedes Programm unabhängig von anderen Programmen eine eigene Trigger-Basis hat. Wenn das Programm aktiviert ist, d.h. Wenn es ausgeführt wird, durchläuft es ständig zwei Phasen - CROSS und STAND. In der CROSS-Phase ändern sich die Kanalwerte ständig und ermöglichen einen reibungslosen Übergang vom alten zum neuen Wert. Soll beispielsweise die Membran (IRIS) des Geräts in Schritt 5 um 50% und in Schritt 6 um 70% geöffnet werden, öffnet sie sich allmählich über die eingestellte Zeit für den Eintritt in den CROSS-Schritt, bis die Lösung den gewünschten Wert erreicht. In der STAND-Phase wird der neue Schritt sofort gesetzt und ändert sich nicht während der gesamten STAND-Wartezeit. Die CROSS- und STAND-Zeit jedes Programms können Sie einstellen, indem Sie mit den Tasten / \ \ /, den Tasten 0 bis 9 oder den beiden CROSS- und STAND-Reglern in das entsprechende Feld wechseln. Bei der Berechnung der Länge der CROSS- und STAND-Zeiten muss in den folgenden Fällen der Typ der Triggerbasis berücksichtigt werden. Der erste Fall ist die eingebaute Trigger-Basis - "SEC / 20", der andere Fall ist die musikalische Basis: "MUSIC", "MUSIC-SYNC", "MUSIC-HARD". Wenn die Triggerbasis auf "SEC / 20" eingestellt ist, ist die Echtzeit für die Eingabe des Szenen-CROSS-Schritts in Sekunden definiert als das Produkt aus dem im Feld CROSS eingestellten Zeitwert und dem in der Szene eingestellten Wert geteilt durch 20. Die einfachste Formel sieht folgendermaßen aus:

 $T = (CR$  PxCR S) / 20

Dabei ist CR\_P die im Programm definierte CROSS-Zeit und CR\_S die in der Szene definierte CROSS-Zeit. Dieselbe Formel eignet sich zur Bestimmung der STAND-Wartezeit. Perioden von

<sup>19</sup> von 50 **Vorsicht Vorabversion** aus dem italienischen Original in die russische Sprache übersetzt und dann über Google in die deutsche Sprache übersetzt – Fehler stammen auf den automatischen Übersetzungen - **Alle Angaben ohne Gewähr**

Programmauslösern können berücksichtigt werden, um die Programmzeit zu bestimmen. Um ein schnelles Programm zu erstellen, sollten die Werte der Perioden niedrig und für ein langsames Programm hoch sein. Gültige Werte reichen von 0 bis 20. Die berechneten Periodenwerte sind gültig, wenn sich der <RATE> -Knopf in der Mitte der Skala befindet, d. H. pos. №5. Indem Sie den <RATE> -Zeichen nach oben bewegen, erhöhen Sie die Geschwindigkeit um das Vierfache und verringern sie um das Vierfache. Wenn einer der Ziehpunkte der CONTROL-Sektion (FADER 1 oder FADER 2) auf den "PROGRAM-RATE" -Modus eingestellt ist (siehe Abschnitt 8.5.), Hängt die Geschwindigkeitssteuerung des Programms sowohl vom <RATE> -Regler als auch vom eingestellten Regler ab "PROGRAM-RATE" -Modus. Dies gilt in jedem Fall nur für die Basis des "SEC / 20" -Programms. Auf musikalischer Basis hängen die Zeiten von CROSS und STFND nur von den in jeder Szene festgelegten Zeiten ab. In diesem Fall ist der in jeder Programmstufe eingestellte Wert die Anzahl der Ticks, die von den Wartezeiten und der Stufeneingabe belegt werden. Wenn im Heu CRS = 2 und STD = 4 eingestellt sind, bedeutet dies, dass der Übergang von der vorherigen zur aktuellen Szene zwei Takte dauert und die Szene weitere vier Takte dauert. Wenn Sie die Triggerbasis und -zeiten eingestellt haben, drücken Sie die Taste <ENT>, <ESC>, <QUIT> oder <MENU>, um das Menü zu verlassen.

## **8.3 BESCHREIBUNG DER AUSLÖSERGRUNDLAGEN**

Das BASIC des Programmtriggers kann von 4 Typen sein: "SEC / 20", "MUSIC", "MUS / SYNC", "MUS / HARD" (siehe oben). Triggertyp - "AUTO" oder "GO-KEY". Für Informationen auf der Grundlage von "SEC / 20" wird auf Abschnitt 8.2 verwiesen. Beim Basistyp "MUSIC" wird die Szene aktiviert, wenn der Bass (Schlagzeug) ertönt. Das Programm stoppt zusammen mit der Musik und startet, wenn die Musik erneut startet. Im "MUSIC-SYNC" -Modus wird beim Starten der Musik die eingebaute PLL gesperrt, wodurch eine schrittweise Programmausführung möglich ist, auch wenn die Musik stoppt. Der letzte Basistyp ist "MUSIC-HARD": Wenn die Schritte ausgeführt werden, ohne die eingebaute PLL zu überschreiben und zu sperren, die die Musik filtert. Ein solcher Trigger ist notwendig, wenn der Bass zu uneben ist. Bei Auswahl eines Triggers im Modus "AUTO" werden die Schritte automatisch gestartet, und im Modus "GO-KEY" wird das Programm schrittweise ausgeführt, wenn die Taste <GO> gedrückt wird. Die Taste <GO> dient auch zum Aufrufen des Menüs "0 = RUNNING". Wenn Sie in einem anderen Menü <GO> drücken, gelangen Sie zuerst in das Menü RUNNING. Bei jedem weiteren Drücken können Sie von Programm zu Programm wechseln.

## **8.4. WIRKUNG PROGRAMMIERBARER S / H-PARAMETER AUF FUNKTIONEN**

Bei der Programmierung für jede Funktion jedes Instruments aller Szenen wurden die Parameter S (SOFT) und H (HARD) eingestellt. Wenn Sie einen neuen Schritt starten, überprüft die Konsole jede Funktion: In welchem Modus funktioniert sie - SOFT oder HARD. Wenn die Funktion in HARD-Modus eingegeben wird, wird der neue Wert in der Eingangsstufe gesetzt ist, wird es sofort in der gleichen Zeit auf die entsprechenden Kanal Setkreuz Werte gesendet wird keine Rolle spielen, zu der Zeit, da man Funktionen in SOFT-Modus-Kanal Wert eingeben wird schrittweise ändern aus alter Wert zum neuen.

## **8.5. CONFIGURATION FADERS PROGRAMME CONF.PROGRAMM FADERS FADER**

für erfahrene Benutzer

Wie oben erwähnt, benötigen Sie für jedes Programm eine entsprechende Taste sowie zwei Regler - FADER 1 und FADER 2. Um diese Regler zu programmieren, rufen Sie das Menü "5 = CONFIGURATION" und dann "2 = CONF.PROGRAM FADERS" auf oder drücken Sie auf der Taste <FADER>. Die folgende Meldung wird auf dem Bildschirm angezeigt:

### PROG FADER 1 FADER 2

 $[01]$  \_ \_ \_ \_ \_ \_ \_ \_ \_ \_ \_ \_ \_

Geben Sie die Nummer des Programms, für das Sie zwei FADER installieren möchten, mit den Tasten / \ \ /, den Zifferntasten von 0 bis 9 oder durch Drücken der entsprechenden Taste der CONTROL-Sektion ein. Nachdem Sie den Cursor in die Felder #FADER 1 # oder #FADER 2 # gesetzt haben, wählen Sie die gewünschte Konfiguration mit den Tasten / \ \ / aus, oder drücken Sie <ENTF>, wenn für FADER keine Konfiguration erforderlich ist. Um die Konfigurationen beider FADER zu löschen, setzen Sie den Cursor in das Feld # PROG # und drücken Sie <DEL>. Um die gewünschte Konfiguration auszuwählen, geben Sie das entsprechende Feld ein und überprüfen Sie die vorgeschlagenen Optionen mit den Tasten / \ \ /. Wenn einer der ersten 16 (von "LEVEL EFF-01" bis "LEVEL EFF-16") ausgewählt wird, hängt der Wert der ausgewählten Funktion aller in das Programm eingegebenen Geräte direkt von der Position des FADER-Reglers und den im Programm eingestellten Werten ab wird ignoriert. Die Funktion muss natürlich im Programm enthalten sein. Wenn beispielsweise die Blende (IRIS) die Funktion Nr. 1 ist (für FADER2 als "LEVEL EFF-01" eingestellt), können Sie mit diesem FADER die Lösung der Blenden (IRIS) aller in das Programm eingegebenen Geräte steuern. Wenn "OFFSET-PAN" oder "OFFSET-TILT" ausgewählt ist, passt der FADER den Offset PAN bzw. TILT an. Befindet sich der Drehknopf genau in der Mitte der Skala, entsprechen die Positionen der Spiegel der Arbeitsinstrumente genau den im Programm eingegebenen Werten. Wenn der Griff höher oder niedriger ist, bewegt sich der Spiegel nach oben bzw. unten. Diese Konfiguration ist praktisch, wenn Sie einen Effekt erstellen möchten, der mehrere Schritte dauert und als Block an eine beliebige Stelle im Programm verschoben werden soll.

Eine andere mögliche Konfiguration ist "PROGRAM RATE": Wenn FADER in diesem Modus programmiert ist und der Programmtrigger "SEC / 20" ist (siehe Abschnitt 8.2), kann dieser Regler die Geschwindigkeit, mit der sich die Szenen des Programms ändern, manuell steuern. Befindet sich der Drehknopf in der Mitte der Skala, sind die im Programmauslöser und in den Szenen eingestellten Perioden gültig. Wenn Sie den Griff nach oben bewegen, wird die Geschwindigkeit 4-mal erhöht und nach unten 4-mal verringert. Der letzte Konfigurationstyp ist "PROG-MASTER". In diesem Modus steuert FADER die Programmkanäle, die für den Blackout verantwortlich sind. Befindet sich der für das Programm eingestellte Drehknopf in der oberen Position, stimmen die Dimmerparameter mit den im Programm eingegebenen überein. Wenn die Drehknopfposition verringert wird, werden die Dimmerwerte verringert. Also Die Gesamthelligkeit des Programms kann gesteuert werden. Nachdem Sie FADER nach Bedarf konfiguriert haben, drücken Sie die Tasten <ENT>, <ESC>, <QUIT> oder <MENU>, um das Menü zu verlassen. Wenn die Konfiguration beider FADER identisch ist, wird FADER 2 automatisch gelöscht.

### **8.6. SOFT KEY-MODUS BEARBEITEN. PROGRAMMTASTENMODUS**

für erfahrene Benutzer

Normalerweise arbeiten die Softkeys im EIN / AUS-Modus, d.h. durch einmaliges drücken der taste schalten sie das programm ein, durch ein zweites drücken schalten sie es aus. Zusätzlich zu diesem Modus können Sie für jede Taste drei weitere Modi auswählen: SELECTOR 1, SELECTOR 2, SELECTOR 3. Wenn die Taste im SELECTOR-Modus programmiert ist, wird das Programm durch Drücken von gestartet, aber alle anderen Programme, deren Tasten zu dieser SELECTOR-Gruppe gehören, werden blockiert. Um die Tasten zu konfigurieren, rufen Sie das Menü "1 = EDIT FUCTION" auf (Sie können das Menü "1 = EDIT FUNCTION" direkt aufrufen, indem Sie die Taste <EDIT> drücken) und dann das Menü "3 = PROGRAM KEY MODE". Folgendes wird auf dem Display angezeigt:

### PROG-TASTENMODUS EIN / AUS

Der Cursor befindet sich im Feld # PROG #, jetzt können Sie die Programmnummer eingeben, deren Tasten Sie konfigurieren müssen. Wählen Sie im Feld #KEY MODE # einen von 4 Modi (ON / OFF, SELECTOR 1, SELECTOR 2 oder SELECTOR 3). Nachdem Sie die Tasten programmiert haben, können Sie 3 Gruppen von Programmen erstellen, die Teil der 3 SELECTOR-Gruppen sind. Wenn ein Programm gestartet wird, das in einer SELECTOR-Gruppe enthalten ist, werden alle anderen Programme in dieser Gruppe blockiert, und Programme, die in anderen SELECTOR-Gruppen enthalten sind, funktionieren weiterhin. Eine typische Verwendung dieser Konsolenfunktion ist, wenn eine Aktion an zwei oder drei Standorten ausgeführt wird. An jedem Standort befinden sich Geräte, für die das Programm erstellt wurde. Wenn alle Tasten der aktiven Programme derselben Stufe in einer SELECTOR-Gruppe zusammengefasst sind, können Effekte auf verschiedenen Plattformen separat gesteuert werden. Indem Sie das Programm an Standort 1 starten, blockieren Sie das vorherige Programm an diesem Standort, während Programme an anderen Standorten fortgesetzt werden.

## **8.7. HINWEISE ZUR NUTZUNG DER PROGRAMME**

für erfahrene Benutzer

Ein laufendes Programm verwaltet alle darin eingegebenen Funktionen. Wenn ein neues Programm gestartet wird, das einige Funktionen aus einem bereits laufenden Programm enthält, wird die Steuerung dieser Funktionen auf das neue Programm übertragen. Wenn ein neues Programm beendet wird, kehrt die Steuerung zum vorherigen Programm zurück. Alle Programme können nacheinander gestartet werden, aber es ist das letztere, das die Funktion steuert, auch wenn diese Funktion in allen derzeit laufenden Programmen eingeführt ist. Die Prioritätsebene von Programmen zum Verwalten von Funktionen ist höher als die von Datensätzen. Wenn also eine Funktion, die gerade in einem Programm ausgeführt wird, STILL, FRAME oder manuell heißt, verliert das Programm die Kontrolle über diese Funktion.

## **9. BENUTZEN SIE RAHMEN**

**Achtung!** Bevor Sie dieses Kapitel lesen, sollten Sie sich mit Kapitel 5 BEARBEITEN VON RAHMEN vertraut machen. Um mit allen Funktionen der REGIA 512S36-Konsole arbeiten zu können, müssen Sie das Menü "PROGRAM EXECUTION" aufrufen (siehe Abschnitt 2.3).

## **9.1. START RAHMEN RAHMEN**

Der tatsächliche Tastaturmodus wird durch "KEYBOARD-MODE" angezeigt: Es kann sich um "PROGRAM" oder "SCENE" handeln. Wählen Sie FRAME, um eine der Tasten im Bereich CONTROL zu verwenden, während Sie die Taste <FRAME> gedrückt halten. Wenn die Taste <FRAME> gedrückt wird, erscheint die Meldung "SELECT FRAME" unter "KEYBOARD-MODE". Wenn der bearbeitete RAHMEN ausgewählt ist, können Sie die programmierte Szene sehen. Wenn eine Szene ausgewählt ist, wird ihre Nummer im Feld # FRAME # angezeigt. So blockieren FRAME drücken Sie <FRAME> drücken und gedrückt halten, drücken Sie die entsprechende Taste CONTROL-Feld. Es kann immer nur ein FRAME gleichzeitig funktionieren. Wenn FRAME ausgeführt wird, während der vorherige noch aktiv ist, wird der erste automatisch blockiert. Mit dem <FRAME> -Assistenten (Stift) können Sie die Gesamtlichtleistung eines laufenden FRAME steuern. Seien Sie vorsichtig, denn wenn sich der Knopf unter Position 1 befindet, ist FRAME verriegelt, auch wenn dies auf dem Display als ausgewählt angezeigt wird. Bewegen Sie den Griff nach oben und der FRAME wird neu gestartet. FRAME hat Vorrang vor den Konsolenfunktionen STILLS, PROGRAMS, RECORDS. Das heißt, wenn FRAME gestartet wird, werden die aktiven FRAME-Funktionen gesteuert, auch wenn STILLS, PROGRAMS, RECORDS aktiv sind (nur die manuelle Steuerung hat Vorrang). Achten Sie auf die Position des Griffs <GRAND MASTER>, der sowohl die Gesamtlichtleistung der von der Konsole gesteuerten Instrumente reguliert als auch alle Funktionen blockiert und sich unterhalb der Position 1 befindet.

## **9.2. RAHMENEINGABEMODUS RAHMENEINGABEMODUS**

FRAME kann in drei Modi laufen: LOCKED VALUE, PREVIOUS VALUE und nicht ändern. Wenn LOCKED VALUE ausgewählt ist, sind die FRAME-Daten geschützt, d.h. Selbst wenn die manuelle Steuerung eingreift, FRAME blockiert oder neu startet, hat dies keine Auswirkungen auf die programmierte Szene. Wenn der PREVIOUS VALUE-Modus ausgewählt ist, entspricht die eingestellte Szene bei jedem Aufruf von FRAME dem zuletzt geänderten Zustand. Das heißt, wenn die spezifischen Werte für FRAME festgelegt und dann aktiviert wurden, dann wie in Abschnitt 9.1 erläutert. dann wird FRAME mit den angegebenen Werten angezeigt. Wenn Sie jetzt einige Werte manuell ändern, siehe Kap. 13 Durch Blockieren oder Neustarten von FRAME wird die Szene mit bereits neuen Werten gestartet. Im Modus NICHT ÄNDERN ist alles anders, wenn diese Option ausgewählt ist, werden die für die Szene festgelegten Werte ignoriert. Tatsächlich werden beim Starten von FRAME, das als DON'T CHANGE programmiert ist, die programmierten Werte nicht angezeigt, und die aktuellen Werte der aktiven Funktionen des laufenden FRAME werden einfach blockiert. Wenn FRAME gestartet wird, schalten alle aktiven Geräte dieses FRAME automatisch auf manuelle Steuerung um. Wenn der FRAME gesperrt ist, werden Geräte gespeichert, die vor dem Aufrufen des FRAME ausgewählt wurden. Sie können jedoch jederzeit Geräte für die manuelle Steuerung auswählen und erneut auswählen. Um den Eingabemodus zu ändern, rufen Sie das Menü  $\mu$  = EDIT FUNCTION" auf und wählen Sie  $\mu$  = FRAME ENTRY MODE". Auf dem Display erscheint eine Meldung.

### RAHMENEINGABEMODUS [01] GESPERRTER WERT

Der Cursor befindet sich im Feld # FRAME # und zeigt die Nummer des FRAME an, dessen Eingabemodus geändert werden soll. FRAME kann mit den Tasten / \ \ /, den Zifferntasten von 0 bis 9 oder der entsprechenden Taste der CONTROL-Sektion ausgewählt werden. Die Anzeigen stellen den ausgewählten RAHMEN dar. Nachdem Sie den gewünschten Modus eingestellt haben, drücken Sie die Tasten <ENT>, <ESC>, <QUIT> oder <MENU>, um den Modus zu verlassen.

## **10. VERWENDUNG VON AUFZEICHNUNGEN**

Achtung! Bevor Sie dieses Kapitel lesen, müssen Sie Kapitel 6 lesen.

### **10.1 BEARBEITEN VON AUFZEICHNUNGEN.**

Für die Arbeit mit allen Funktionen der Konsole REGIA 512S36, melden Sie sich im Startmenü (siehe. S. 2.3).

### START RECORD

Starten Sie die Aufnahme mit der CONTROL-Sektionstaste, während Sie die <RECORD> -Taste gedrückt halten. Wenn die <RECORD> -Taste gedrückt wird, erscheint unter "KEYBOARD-MODE" "SELECT RECORD". Wenn der bearbeitete Eintrag ausgewählt ist, sehen Sie die Reihenfolge der installierten Programme. Die Aufnahme beginnt immer mit dem ersten Schritt, führt das Programm die erforderliche (festgelegte) Anzahl von Malen aus und fährt dann mit dem zweiten Schritt fort und so weiter. Wenn Sie einen Datensatz auswählen, wird dessen Nummer im Feld # RECORD # angezeigt. Um die Aufnahme zu sperren, drücken Sie die <RECORD> -Taste und halten Sie sie gedrückt, und drücken Sie gleichzeitig die CONTROL-Sektionstaste. Es kann immer nur ein Eintrag ausgeführt werden, und wenn ein neuer gestartet wird, wird der alte automatisch gesperrt. Mit dem Assistenten <RECORD> können Sie die Gesamtlichtstärke der an der aktiven Aufnahme beteiligten Programme einstellen. Seien Sie vorsichtig, da dieser Regler unterhalb von Punkt 1 die Aufzeichnung blockiert, auch wenn er auf dem Display als ausgewählt angezeigt wird. Bewegen Sie den Griff nach oben und die Aufnahme wird neu gestartet. Gleiches gilt, wenn sich der <GRAND MASTER> -Regler in der niedrigsten Position befindet. Die Aufnahme hat keine Priorität, daher wird die Funktion mit der ausgewählten Aufnahme nur dann gesteuert, wenn sie weder im Programm noch im gerade aktiven Frame enthalten ist.

### **10.2. HINWEISE ZUR VERWENDUNG VON AUFZEICHNUNGEN**

für erfahrene Benutzer

Bei der Live-Aufnahme können manuell ausgeführte Programme, Frames und Frames aktiv sein. Nachdem der erste Schritt gestartet wurde, analysiert die Konsole den Status des Programms, das im nächsten Schritt ausgeführt werden soll, und fährt, falls es bereits ausgeführt wird, mit den nächsten Schritten fort, bis ein Schritt gefunden wird, dessen aufgerufenes Programm deaktiviert ist. Alle durch die Aufnahme verursachten Einstellungen der Programme werden automatisch von den Ziehpunkten der jeweiligen Programme vorgenommen, unabhängig davon, dass der allgemeine Master der Master (Stift) <RECORD> und nicht <PROGRAM> ist. Datensätze haben die niedrigste Priorität für die Verwaltung der internen Gerätefunktionen. Wenn der Frame beispielsweise dieselben Funktionen wie das durch die Aufnahme aktivierte Programm steuert, werden diese Funktionen unter den Control Frame verschoben. In jedem Fall wird die Steuerquelle einer bestimmten Funktion in Übereinstimmung mit den folgenden Prioritäten eingestellt: Rahmen, Rahmen, Programme, Aufzeichnungen.

# **11. VERWENDUNG VON MATRIX (MATRIXEN)**

Achtung! Bevor Sie sich mit diesem Kapitel vertraut machen, lesen Sie bitte Kap. 7 BEARBEITEN VON MATRIXEN. Für die Arbeit mit allen Funktionen der Konsole REGIA 512S36, melden Sie sich im Startmenü (siehe. S. 2.3).

## **11.1. EINFÜHRUNG VON MATRIX**

Der aktuelle CONTROL-Tastaturmodus wird unter "KEYBOARD-MODE" angezeigt: Dies kann "PROGRAM" oder "SCENE" sein. Wählen Sie eine Matrix aus, indem Sie eine der Tasten im CONTROL-Bereich drücken, während Sie die Taste <MATRIX> gedrückt halten. Während Sie die Taste <MATRIX> gedrückt halten, erscheint die Meldung "SELECT-MATRIX" unter der Überschrift "KEYBOARD-MODE". Wenn die bearbeitete Matrix ausgewählt ist, startet das in die Matrix eingegebene Programm. Wenn sie im Moment schon aktiv wäre, würde sie einfach weiterarbeiten. Die Nummer der ausgewählten Matrix wird im Feld # MATRIX # angezeigt. Um die Matrix zu blockieren, drücken Sie die Taste <MATRIX> und halten Sie sie gedrückt und drücken Sie die entsprechende Taste der CONTROL-Sektion. Es kann immer nur eine Matrix gleichzeitig aktiv sein. Wenn beim Start eine andere Matrix aktiv ist, wird die erste automatisch blockiert. Wenn die Matrix deaktiviert ist, werden ihre Vorlagenprogramme deaktiviert.

## **11.2. KOMMENTARE ZUR VERWENDUNG VON MATRIX**

für erfahrene Benutzer

Wenn die Matrix deaktiviert ist, werden ihre Vorlagenprogramme deaktiviert. Wenn die Matrix aufgrund der Auswahl einer neuen Matrix ausgeschaltet wird, wird das aktive Programm, sofern sie in der neuen Matrix vorhanden ist, ohne Unterbrechung fortgesetzt. Von der Matrix aktiviertes Programm kann jederzeit deaktiviert und wieder ausgeführt werden.

## **12. VERWENDUNG VON PROGRAMMEN IM PERSONALMODUS**

für erfahrene Benutzer

Achtung! Bevor Sie das Programm im Frame-Modus verwenden können, müssen Sie mindestens ein Programm erstellen. Wie in anderen Fällen müssen Sie zuerst das Startmenü aufrufen. (siehe Abschnitt 2.3).

Jedes erstellte Programm kann im Frame-Modus ausgeführt werden. In diesem Modus stoppt das Programm an einer Stelle (oder einem Schritt) und wartet auf den Tastenanschlag, der der gewünschten Stelle entspricht. Mit den Tasten <> können Sie das Programm automatisch fortsetzen, indem Sie es vor und zurück ausführen, aber immer noch im Frame-Modus. Sobald die der Szene entsprechende Taste gedrückt wird, springt das Programm zu dieser Szene und stoppt.

## **12.1. PROGRAMM STILLSTÄNDIG STARTEN**

Das Programm kann im Frame-Modus ausgeführt werden, unabhängig davon, ob es aktiv ist oder nicht. Das Programm startet im Frame-Modus durch gleichzeitiges Drücken der Taste <STILL> und der dem Programm entsprechenden Taste. Wenn das Programm zum Zeitpunkt des Starts nicht aktiv war, geschieht nichts. Wenn es ausgeführt wurde, wird die aktuelle Szene abgedunkelt und das Programm wird gestoppt. Die Nummer des im Frame-Modus laufenden

Programms wird unter der Aufschrift "STILL" angezeigt.

## **12.2. ARBEITEN MIT DEM PROGRAMM IM PERFORMANCE-MODUS**

Durch Drücken der Taste <SCENE> wird die CONTROL-Tastatur zur Steuerung der Szene umgeschaltet. Wenn der STILL-Modus ausgewählt ist (Bild für Bild), sind die Anzeigen der am Programm beteiligten Szenen dunkel und die Anzeige der aktiven Szene leuchtet hell. Drücken Sie die der neuen Szene entsprechende Taste, um von einer Szene zur nächsten zu wechseln. Gleichzeitig leuchtet die Anzeige der ausgewählten Szene sofort hell auf und der Übergang zu den neuen Werten der Instrumentenfunktionen beginnt, wenn sie ungleich 0 war. Es kommt häufig vor, dass während des Programmbetriebs im Frame-Modus die Arbeit des neuen Programms gestartet werden muss. Ändern Sie dazu den Betriebsmodus der CONTROL-Tastatur von der zuvor ausgewählten SCENE in PROG, indem Sie die Taste <PROG> drücken. Während sich das Programm im Einzelbildmodus befindet (STILL), können Sie es jederzeit ausführen, ohne STILL abzubrechen. Durch Drücken der Taste> starten Sie das Programm mit aufsteigenden Schritten (4, 5.6, ...) und durch Drücken der Taste <mit den Schritten (10, 9, 8, ...) in umgekehrter Richtung. Immer wenn eine der Szene entsprechende Taste gedrückt wird, geht das Programm zu dieser Stufe und stoppt. Wenn sich die CONTROL-Tastatur im PROG-Modus befindet und Sie im STILL-Modus eine Programmtaste drücken, wird dieser Modus blockiert, und das Programm wird normal ausgeführt. Wenn Sie die aktive Szenentaste drücken, wird diese Szene ausgeschaltet, der STILL-Modus bleibt jedoch ausgewählt. Gleichzeitig kann nur ein Programm im STILL-Frame-Modus arbeiten. Befindet sich das Programm also im Frame-Modus STILL und befindet sich zu diesem Zeitpunkt noch ein anderes Programm darin, so ist dieses gesperrt. Wenn für das aktive Programm der Frame-Modus erneut ausgewählt wird, wird dieser abgebrochen. Die Lichtleistung eines Programms im Frame-Modus wird mit dem <STILL> -Regler und nicht mit dem <PROGRAM> -Regler gesteuert. Die Frame-Priorität (STILL) ist niedriger als die FRAME-Priorität, sodass nur diese die in beiden Modi enthaltenen Funktionen steuern kann.

# **13 MANUELLE INSTRUMENTENVERWALTUNG**

Achtung! Vor der manuellen Bedienung der Geräte müssen diese angeschlossen werden (siehe Kapitel 3). Egal wann und in welcher Position sich die Konsole befindet, die manuelle Steuerung ist immer verfügbar.

## **13.1 AUSWAHL VON GERÄTEN UND FUNKTIONEN FÜR DIE MANUELLE STEUERUNG**

Die Auswahl der Instrumente für die manuelle Steuerung erfolgt durch Drücken der entsprechenden Tasten der CONTROL-Sektion, während die <UNIT> -Taste gedrückt wird.Wenn die <UNIT> -Taste gedrückt wird, erscheint die Meldung "SELECT\_UNIT" auf dem Display und die Anzeigen der CONTROL-Sektion der angeschlossenen Instrumente werden gedimmt. Wählen Sie Geräte aus, und wählen Sie die Funktionen aus, die manuell gesteuert werden sollen. Drücken Sie dazu die entsprechenden Tasten im Bereich FUNCTION. Die ausgewählten Funktionen werden durch Bewegen der FUNCTION-Bereichsregler gesteuert. Für PAN TILT-Kanäle können Sie einen Joystick verwenden, der im Schaltmodus betrieben wird. Bewegen Sie den Joystick in eine von 8 Richtungen (alle 45 Grad), bewegen sich die Lichtstrahlen und

Instrumentenspiegel in dieselbe Richtung. Die Geschwindigkeit, mit der sich die Spiegel bewegen, wird mit dem <SPEED> -Regler eingestellt.

## **13.2 HINWEISE ZUR MANUELLEN INSTRUMENTENVERWALTUNG**

für erfahrene Benutzer

Ein wesentlicher Nachteil bei der Auswahl von zwei oder mehr Instrumenten für die manuelle Steuerung besteht darin, dass sie beim Einstellen einer bestimmten Funktion für alle ausgewählten Instrumente den gleichen Wert haben. Wenn Sie jedoch nur ein Gerät für die manuelle Einstellung auswählen und somit jede Funktion separat einstellen, werden Sie einen weiteren Nachteil bemerken - Sie sehen im Moment nur ein ausgewähltes Gerät. Tatsächlich werden nicht verwaltete Funktionen mit impliziten Werten gesteuert, die dem Instrumententyp entsprechen. \* Dies bedeutet, dass der Flügel geschlossen ist und die Dimmstufe 0 beträgt. Für eine normale manuelle Steuerung ohne die oben genannten Nachteile müssen Sie einen RAHMEN erstellen (siehe Kapitel 5), der einschließt Die erforderlichen Funktionen, FRAME, müssen im Modus "NICHT ÄNDERN" (siehe Kapitel 9) erstellt und anschließend gestartet werden. \* Die manuelle Steuerung vereinfacht auch die Aufgabe, wenn Sie einer von einem Programm oder FRAME gesteuerten Funktion schnell manuell einen Befehl erteilen müssen. Wenn FRAME im Modus "PREVIOUS VALUE" eingestellt ist, werden die vorgenommenen Änderungen gespeichert.

# **14 U N R A B L I N E L A M P I M UND ICH NEUSTARTEN**

Achtung: Sie können keinen RESET-Befehl an ein Gerät senden, wenn dieses Gerät nicht angeschlossen ist (siehe Kapitel 3). In jedem Modus der Konsole können Sie jederzeit RESETund LAMP ON / OFF-Befehle für installierte Geräte senden, die diese Funktion enthalten. Dazu müssen Sie das Startmenü aufrufen (siehe Kapitel 2.3).

## **14.1 MELDUNGSBEFEHLE ZURÜCKSETZEN DES GERÄTS. RESET**

Wenn die <RESET> -Taste gedrückt wird, leuchten die Instrumentenanzeigen im CONTROL-Bereich. Drücken Sie die entsprechende Taste der CONTROL-Sektion, um den Befehl RESET an ein beliebiges Gerät zu senden. Wenn RESET gedrückt wird, erscheint "UNIT RESET" unter "KEYBOARD MODE". Wenn das Gerät die gewünschte Funktion nicht enthält, ist der Befehl REBOOT nicht sinnvoll.

## **14.2 LAMPENSTEUERLAMPE**

Häufig ist der Befehl zum Neustart sehr wichtig, insbesondere wenn Sie mit Geräten arbeiten, bei denen die angegebenen Parameter schnell verloren gehen. Das heißt, wenn Sie die Szene mit den entsprechenden PAN- und TILT-Koordinaten programmieren, werden die internen Funktionen auf eine bestimmte Weise eingestellt, und manchmal können Sie während eines Konzerts eine unangenehme Überraschung erwarten, weil Was in das Programm eingegeben wurde, stimmt nicht mit dem Ergebnis überein. Bei Konzerten mit einem bestimmten Level wäre es also schön, ein paar Sekunden vor dem Start einen Neustartbefehl an ein beliebiges Gerät zu senden. Die Fernbedienung von Lampen ist ebenfalls sehr wichtig, insbesondere wenn ein oder mehrere Instrumente während eines Konzerts längere Zeit nicht benutzt werden. Schalten Sie die Lampe nicht aus, wenn das Gerät in weniger als 30 Minuten eingeschaltet werden soll (es muss

berücksichtigt werden, wie lange es dauert, bis es eingeschaltet ist und die volle Leistung erreicht).

14.3 HINWEISE ZUM LAMPENMANAGEMENT UND ZUR VERWENDUNG VON RELOAD-FUNKTIONEN

\*\*\*\*\* PAN TILT \*\*\*\*\*\*\* (auf italienisch)

# **15 F Y N T K I K G R O P O N I V A I**

für erfahrene Benutzer

Die REGIA 512S36-Konsole verfügt über Kopierfunktionen, die die Programmierzeit erheblich verkürzen. Verwenden Sie die Menüs PROGRAM, FRAME und SCENE, um auf die Kopierfunktionen zuzugreifen. Die UNIT-Kopierfunktion ist nur aktiv, wenn ein Programm oder ein FRAME erstellt wird. Um auf alle Kopierfunktionen zuzugreifen, rufen Sie das Menü "2 = KOPIERFUNKTION" (vom Hauptmenü aus) auf. Direkt auf die Kopierfunktionen kann durch Drücken der Taste <COPY> zugegriffen werden.

## **15.1 KOPIEREN DES KOPIERPROGRAMMS**

Das Kopieren eines Programms wird verwendet, um alle Daten von einem Programm in ein anderes zu kopieren. Also Das letzte Programm ist vollständig identisch mit dem Original. Dh Das letzte Programm verwendet die gleichen Funktionen, die gleiche Anzahl von Szenen, die gleiche Wartezeit und Stufeneingabe, die Triggerquelle, die Konfiguration der beiden Dimmer und die Tastenmodi. Durch Kopieren des Programms können Sie einige Funktionen bearbeiten, deren Werte ändern, neue Geräte eingeben, einige Szenen löschen usw. Um ein Programm in ein anderes zu kopieren, wählen Sie einfach das Menü "0 = PROGRAMM KOPIEREN" und drücken Sie <ENT>. Folgendes wird auf dem Display angezeigt:

PROGRAMM KOPIEREN [01] NACH PROGRAMM 01 Drücken Sie ENTER zur Bestätigung, ESCAPE zum Verlassen.

Das Quellprogramm wird mit einem Cursor (links) markiert. Geben Sie hier die Nummer des gewünschten Programms mit den Tasten / \ \ / oder den Zifferntasten von 0 bis 9 ein. Die Programmnummer, auf die Sie kopieren, kann auf die gleiche Weise oder durch Drücken einer der 36 Tasten der CONTROL-Sektion eingegeben werden. Nachdem Sie die Quelle und die neue Programmnummer eingestellt haben, drücken Sie zum Kopieren <ENT> oder zum Beenden <ESC>, wobei alles unverändert bleibt. Vor dem Kopieren eines Programms prüft der Prozessor, ob im neuen Programm genügend Speicherplatz zum Kopieren von Daten vorhanden ist. Andernfalls wird die folgende Meldung auf dem Bildschirm angezeigt:

FEHLER: FEHLERHAFTER SPEICHER! Drücken Sie die EINGABETASTE, um erneut einzufügen, und ESCAPE, um zu beenden

Durch Drücken von <ENT>, aufstehen Sie wieder im Programmmenü. Wenn Sie versuchen, dieses Programm erneut zu kopieren, wird dieselbe Meldung auf dem Display angezeigt. Drücken Sie zum Verlassen die Taste <ESC>.

## **15.2 RAHMEN KOPIEREN RAHMEN**

Das Kopieren von FRAME ist dem Kopieren eines Programms sehr ähnlich: Das endgültige FRAME ist eine Kopie des Originals. Dh Die Funktionen sind gleich und werden auch programmiert. Nachdem Sie FRAME kopiert haben, können Sie es bearbeiten, die Werte einiger Funktionen ändern, neue Geräte eingeben usw. . Um einen RAHMEN in einen anderen zu kopieren, wählen Sie einfach das Menü "2 = RAHMEN KOPIEREN" und drücken Sie <ENT>. Folgendes wird auf dem Display angezeigt:

COPY FRAME [01] TO FRAME 01 Drücken Sie ENTER zur Bestätigung, ESCAPE zum Verlassen

Die Nummer des zu kopierenden Programms wird durch einen Cursor (links) angezeigt. Geben Sie mit den Tasten / \ \ / / oder den Zifferntasten von 0 bis 9 die Nummer des Quellprogramms ein. Geben Sie auf die gleiche Weise die Nummer des zu erstellenden Programms ein, indem Sie den Cursor auf das entsprechende Feld bewegen oder eine der 36 Tasten in der CONTROL-Sektion drücken. Nachdem Sie die Nummern der erforderlichen FRAMES festgelegt haben, drücken Sie zum Kopieren <ENT> oder <ESC>, um den Vorgang ohne Änderungen zu beenden. Vor dem Kopieren prüft der Prozessor, ob genügend Speicher vorhanden ist. Ist dies nicht der Fall, wird eine entsprechende Meldung auf dem Bildschirm angezeigt (siehe Abschnitt 15.1.). Um zum FRAME-Kopiermenü zurückzukehren, drücken Sie <ENT>. Beenden - <ESC>.

## **15.3 KOPIEREN VON SZENEN GROUP COPY SCENE**

Um auf die Funktion zum Kopieren von Szenen zuzugreifen, wählen Sie das Menü "1-COPY SCENE". Folgendes wird auf dem Display angezeigt:

COPY (Paste) SCENE [01] - 01 OF PROG 01 ZU SZENE 01 - 01 VON PROG 01

Durch Kopieren von Szenen können Sie Szenen einfügen (einfügen), einfügen (einfügen) oder verschieben. Um die gewünschte Funktion auszuwählen, drücken Sie <COPY>, bis die gewünschte Funktion im Display oben links angezeigt wird. Die Überlagerung kann auch dann durchgeführt werden, wenn sich die Quell- und Endfunktionen voneinander unterscheiden, während die beiden anderen Funktionen INS und MOVE nur innerhalb eines Programms verwendet werden können. Das Kopieren von Szenen kann während der Bearbeitung von Programmen über das Szenenbearbeitungsmenü ausgelöst werden. Drücken Sie dazu die Taste <SCENE> und anschließend die Taste <COPY>. Der einzige Unterschied besteht darin, dass das Quellprogramm nur bearbeitet werden kann. Wenn Szenen aus einem bereits erstellten Programm in ein Programm kopiert werden, das noch nie bearbeitet wurde, und die Anzahl der Szenen unter der Nummer der letzten Originalszene liegt, wird dieses Programm entsprechend erweitert. In diesem Fall prüft der Prozessor auch, wie viel Speicher frei ist. Wenn nicht genug, wird eine Meldung angezeigt.

## **15.4 KOPIEREN VON SZENEN MIT "PASTE" (Overlay)**

Im PASTE-Modus werden die Werte der Funktionen der ursprünglichen Szenengruppe den Werten der gleichen Funktionen der endgültigen Szenengruppe überlagert. Das Display zeigt 6 Felder an, von denen das zweite unten nicht verfügbar ist, weil Der Prozessor berechnet automatisch den Wert dieses Feldes. Es ist notwendig, die Grenzen der Gruppe zu etablieren Szenen kopiert werden, indem Sie den Quellcode der Auswahl geben Sie die Anzahl der unteren

Grenze einer endlichen Gruppe Szenen und Ausrichtung des Programms (dies ist nicht möglich, wenn der Betrieb während der Programmbearbeitung durchgeführt wird). Sie können mehrere Instrumente des Quellprogramms kopieren, indem Sie sie mit den entsprechenden Tasten der CONTROL-Sektion auswählen. Die Anzeigen der zum Kopieren ausgewählten Instrumente leuchten hell, und die Anzeigen der aktiven Instrumente des Quellprogramms sind dunkel. Sie können auch mehrere Funktionen kopieren, indem Sie sie mit den entsprechenden Tasten der FUNCTION-Sektion auswählen. Die leuchtenden Anzeigen zeigen die zum Kopieren ausgewählten Funktionen an. Also Sie können nur die Daten kopieren, die den erforderlichen Instrumenten entsprechen, und die von einer anderen Funktion programmierten Werte bleiben unverändert. Geben Sie die Werte in das entsprechende Feld ein und drücken Sie <ENT>, um den Kopiervorgang auszuführen. Um alle Änderungen zu beenden und zu verwerfen, drücken Sie <ESC>.

## **15.5. KOPIEREN VON SZENEN IM "INS" -MODUS**

Im INS-Modus verschiebt der Prozessor vor dem Kopieren von Szenendaten die Daten bereits vorhandener Szenen, um Platz für die kopierten Szenen zu schaffen. Im INS-Modus können nur einige Szenen nicht kopiert werden, während andere nicht verlassen werden können, und die Anzeigen der CONTROL- und FUNCTION-Bereiche leuchten nicht, sodass keine Szenen ausgewählt werden können. Wenn das Programm beispielsweise aus 15 Szenen besteht und Sie im INS-Modus die Szenen 10 bis 13 in die Szenen 4 bis 7 kopieren, überträgt der Prozessor die Daten der Szenen 4 bis 15 in die Szenen 8 bis 18 und kopiert dann die Daten der Szenen 10 bis 13 in die Szenen 4 bis 7 Dadurch verlängert sich das Programm. Wie oben erwähnt, wird diese Operation in einem Programm ausgeführt. Wenn im INS-Modus kopiert wird und bereits 36 Szenen im Programm sind, gehen die letzten Szenen verloren. Wenn Sie die Werte für den Kopiermodus in die entsprechenden Felder eingegeben haben, drücken Sie die Taste <ENT>. Drücken Sie die Taste <ESC>, um den Vorgang abzubrechen.

## **15.6. Kopieren von Szenen im MOVE-Modus**

In der Betriebsart "MOVE" können die Programmszenen beliebig verschoben werden. Hier ist es auch unmöglich, nur einige Funktionen zum Kopieren auszuwählen. Anhand des folgenden Beispiels können Sie besser verstehen, wie Sie im MOVE-Modus arbeiten. Wenn das Programm aus 20 Szenen besteht und Sie im Modus "MOVE" die Szenen 4–7 in die Szenen 14–17 kopieren, verschiebt der Prozessor die Daten der Szenen 8–17 in die Szenen 4–13 und dann die Daten der Szenen 4–7 in die Szenen 14–17. Die Länge des Programms erhöht sich nur, wenn die Anzahl der Endszenen größer als die Länge des Programms ist. . Wenn Sie die Werte für den Kopiermodus in die entsprechenden Felder eingegeben haben, drücken Sie die Taste <ENT>. Drücken Sie die Taste <ESC>, um den Vorgang abzubrechen.

## **15.7. KOPIERGERÄTE**

Die Instrumentenkopierfunktion ist nur während der Bearbeitung von Programmen und FRAMES verfügbar und wird nicht im Menü angezeigt. Um während der Bearbeitung eines Programms auf die Instrumentenkopierfunktion zuzugreifen, drücken Sie im Menü EDIT SCENE die Taste <UNIT> und dann die Taste <COPY>. Drücken Sie im FRAME-Bearbeitungsmenü die Taste <COPY>. In allen Fällen wird im Display die Meldung:

GALILEO1-01 1-FUNKTIONEN-16 KOPIEREN TO GALILEO1-01 YY Y Y YY

Das Quellgerät wird mit dem Cursor angezeigt und mit den Tasten / \ \ / ausgewählt. Um das Zielgerät auszuwählen, geben Sie das entsprechende Feld (unten) ein und verwenden Sie dann die Tasten / \ \ / oder die Tasten der CONTROL-Sektion. Die Anzeigen der aktiven Geräte des Programms oder des FRAME, in dem der Kopiervorgang ausgeführt wird, sind dunkel und die Anzeige des Zielgeräts leuchtet hell. Ein Ziel kann mehr als ein Gerät sein. Um sie auszuwählen, verwenden Sie die Tasten des CONTROL-Bereichs, während Sie die <STRG> -Taste gedrückt halten. Wird die ALL-Taste gedrückt, werden alle aktiven Programmgeräte oder FRAME ausgewählt. Sie können auch die zum Kopieren erforderlichen Funktionen auswählen, während die Funktionen, die in den Geräten der Empfänger nicht ausgewählt sind, unverändert bleiben. Verwenden Sie dazu die entsprechenden Tasten der FUCTION-Sektion, deren Anzeigen dunkel sind und die die aktiven Funktionen der Instrumentenquelle anzeigen. Die Anzeigen der ausgewählten Kopierfunktionen leuchten hell. Wenn im Programm kopiert wird, erfolgt dies in allen Szenen, die vor dem Start der Kopierfunktion ausgewählt wurden. Wenn Sie die Werte für den Kopiermodus in die entsprechenden Felder eingegeben haben, drücken Sie die Taste <ENT>. Drücken Sie <ESC>, um das Programm zu verlassen und zum Programmbearbeitungsprogramm und FRAME zurückzukehren, wobei alle Änderungen verworfen werden.

## **16 SPEICHERN, HERUNTERLADEN UND MARKIEREN DER ARBEITSDATEI**

Bei der Arbeit mit der Konsole werden alle Installationsparameter von Geräten, Programmen, FRAME, Datensätzen usw. im Arbeitsspeicher abgelegt. Die Sammlung aller Parameter heißt WORK FILE (Arbeitsdatei). Wenn Sie die Konsole ausschalten, werden diese Daten dank des eingebauten Akkus mehrere Wochen lang gespeichert. Am sinnvollsten ist es jedoch, Arbeitsdaten in einem von zwei ROMs (permanenten Speichergeräten) oder auf einem PC zu speichern.

## **16.1 SPEICHERN VON DATEIEN**

Sie können alle Programmkonfigurationen speichern, indem Sie den Konsolenschlüssel in die Position REC drehen und im Hauptmenü "4 = STORE FILE" auswählen. Das Display zeigt die folgende Meldung an:

Zu aktualisierende Datei auswählen -> [USER1]

Verwenden Sie die Tasten / \ \ /, um das ROM auszuwählen, in dem die WORK FILE-Datei gespeichert werden soll. Zwei Arten von ROMs - USER 1 und USER 2 - ermöglichen es Ihnen, Daten 10 Jahre lang zu speichern. Drücken Sie <ENT>. Die folgende Meldung wird angezeigt:

WARNUNG: Alte Datei USERx geht verloren! (Warnung! Alte Speicherdaten wird verloren gehen) Drücken Sie ENTER, um fortzufahren, ESCAPE zu beenden

Durch Drücken von <ENT> speichern Sie WORK FILE im ausgewählten ROM, dessen vorheriger Inhalt verloren geht. Durch Drücken der Taste <ESC> wird der Speichervorgang abgebrochen. Es dauert ungefähr 30 Sekunden, um den Speichervorgang durchzuführen, obwohl der Speichervorgang länger als 1 Minute dauern kann, wenn der Speicher veraltet ist. Während des Speicherns der ARBEITSDATEI erscheint die folgende Meldung auf dem Display:

Datei USERx aktualisieren (Datei in den Speicher schreiben) BITTE WARTEN

Befindet sich der Schlüssel nicht in der Position "REC", ist die ROM-Programmierung nicht möglich. Das Display zeigt:

FEHLER: Datenprogrammierung deaktiviert (FEHLER: Zugriff auf Programmierung nicht möglich) Drücken Sie die EINGABETASTE, um fortzufahren

Drücken Sie die Taste <ENT>, um fortzufahren, drehen Sie den Schlüssel in die richtige Position und versuchen Sie es erneut.

## **16.2 LADE DATEI HERUNTER**

Um Daten aus dem ROM in die Arbeitsdatei zu laden, wählen Sie im Hauptmenü das Menü "3 = LOAD FILE". Das Display zeigt:

Datei zum Laden auswählen -> [USER1]

Wählen Sie mit den Tasten / \ \ / das ROM mit den Daten aus, die in die Arbeitsdatei (WORK FILE) geladen werden sollen. Drücken Sie <ENT>. Auf dem Bildschirm wird eine Meldung angezeigt:

WARNUNG: Die WORKING-Datei geht verloren! Drücken Sie ENTER, um fortzufahren, ESCAPE zu beenden

Wenn Sie <ENT> drücken, wird die ARBEITSDATEI aus dem ROM geladen, vorherige ARBEITSDATEI-Daten gehen verloren. Um den Download abzubrechen, drücken Sie <ESC>.

## **16.3. WARNUNG BEIM GEBRAUCH DES ARBEITS-SPEICHERS**

Der Arbeitsspeicher enthält alle Programme, Ruhme, Aufzeichnungen und alle Konfigurationen. Die Sammlung aller Konsole Parameter aufgerufen Datei (WORK FILE) arbeiten. Wenn eine Arbeitsdatei in den RAM-Speicher geschrieben wird, befindet sich im Prozessorkreis eine Batterie, mit der Sie Daten für mehrere Wochen speichern können, um Datenverluste beim Ausschalten der Konsole zu vermeiden. Dies gilt nur, wenn sich die Konsole unter bestimmten Betriebsbedingungen befindet. Dh Wenn die Konsole nur einige Stunden in der Woche arbeitet, ist die Akkuladung unzureichend. Dies bedeutet, dass Daten möglicherweise schneller als oben angegeben verloren gehen. Wenn die Konsole nur selten verwendet wird, wird empfohlen, die Daten in ROM 1 oder 2 zu speichern (siehe § 16.1.). Wenn Sie die Konsole zum ersten Mal verwenden, müssen Sie in jedem Fall daran denken, dass sie für einige Monate ausgeschaltet sein kann. In diesem Fall wird möglicherweise eine Meldung angezeigt, wenn Sie die Konsole mit hoher Wahrscheinlichkeit einschalten

WARNUNG: Beschädigte Daten in der Arbeitsdatei! (Achtung! Arbeitsdatei ist beschädigt) Warten: Es wird versucht, Daten wiederherzustellen ... (Warten: Es wird versucht, Daten wiederherzustellen ...)

Der Prozessor versucht, Daten wiederherzustellen, die er noch für vorhanden hält. Wenn dieser Vorgang abgeschlossen ist, wird eine Meldung auf dem Bildschirm angezeigt.

WARNUNG: Beschädigte Daten in der Arbeitsdatei! Drücken Sie die EINGABETASTE, um fortzufahren

Drücken Sie <ENT>, um den Vorgang normal fortzusetzen. In diesem Fall wahrscheinlich beschädigt Datenbibliothek, so dass der Prozessor versuchen, sich zu erholen. Speichern Sie jedoch aus Gründen der Zuverlässigkeit Arbeitsdateien im ROM. Das ROM der neuen Konsolen enthält nicht diese Programme, FRAMES, Datensätze usw., sondern nur die Informationen, die für den Start erforderlich sind. Informationen zum Herunterladen von Daten aus dem ROM finden Sie unter 16.2.

# **17. VERSETZEN, SKALIEREN, DREHEN UND VERZÖGERN VON INSTRUMENTENMOTOREN**

für erfahrene Benutzer

Achtung! Vor dem Einstellen von OFFSET / SCALE / ROTATION müssen Sie die Instrumente anschließen (siehe Kap. 3). Wenn Sie versuchen, das Menü OFFSET / SCALE / ROTATION aufzurufen, ohne Geräte anzuschließen, wird eine Meldung auf dem Bildschirm angezeigt

WARNUNG: Kein Gerät im Patch Drücken Sie die EINGABETASTE, um fortzufahren

Die korrekten Einstellungen für Versatz, Skalierung und Drehung sind für die Arbeit sehr wichtig. Der Vorteil macht sich vor allem bei der manuellen Bedienung und beim Programmieren bemerkbar. Wenn das Gerät in einer beliebigen Position aufgehängt ist und Sie den Joystick in eine Richtung bewegen, bewegt sich der Lichtstrahl häufig in die andere Richtung. Dieses Problem wird durch entsprechende Einstellung des physikalischen Drehwinkels behoben. Ein weiteres, wenn auch weniger ernstes Problem ist die zu große Bewegungsamplitude der Instrumente. Durch Ändern des Offsets und Verringern der Skalierung können Sie dieses Problem lösen.

## **17.1 AUSWAHL UND BESCHREIBUNG DES OFFSET-MENÜS VON OFFSET / SCALE / ROTATION**

Um die Einstellungen für Versatz, Skalierung und Drehung anzupassen, wählen Sie "5 = CONFIGURATION" und drücken Sie <ENT>, dann das Menü "1 = OFFSET / SCALE / RITATION" und drücken Sie erneut <ENT>

EINHEITSPFAD ROT 0-X 0-Y S-X S-Y [GALILEO1-> 01] CIRCLE 0 128 128 255 255

Das zur Einstellung ausgewählte Gerät wird im Feld # UNIT # angezeigt. # PFAD # ist die Flugbahn, entlang der sich das Gerät bewegen soll, um die Richtigkeit der Parametereinstellung zu überprüfen. Das Feld # ROT # zeigt die Drehung des Geräts relativ zur Konsole an. Die Felder # 0-X # # 0-Y # bezeichnen die Offsets PAN bzw. TILT. Die Felder # S-X # # S-Y # geben die

Skala von PAN bzw. TILT an. Um die Parameter für Verschiebung, Skalierung und Drehung anzupassen, folgen Sie dem Schema:

- Stellen Sie zuerst die Drehung des Gerätes gemäß 17.2 ein.

- Stellen Sie den Lichtstrahl in die Mitte des Arbeitsraums

- PAN und TILT begrenzen

- Überprüfen Sie den maximalen Arbeitsbereich, indem Sie im Menü # PFAD # KREIS, QUADRAT, X-LINIE, Y-LINIE, DN-LFT, DN-RGT, UP-LFT, UP-RGT auswählen. FADER-Regler - 2 einstellbare Geräte sollten über Pos. 1 installiert werden. Nr. 5

Wenn Sie den Vorgang abgeschlossen haben, drücken Sie <ENT>, <ESC>, <QUIT> oder <MENU>.

## **17.2. ZWECK DES DREHWINKELS VON DREHVORRICHTUNGEN**

Um den richtigen (gewünschten) Drehwinkel des Geräts einzustellen, wählen Sie zuerst die erforderlichen Geräte mit den entsprechenden Tasten der CONTROL-Sektion oder indem Sie den Cursor im Feld # UNIT # mit den Tasten / \ \ / bewegen. Bewegen Sie den Cursor anschließend auf das Feld # ROT # und stellen Sie mit den Tasten  $\Lambda\setminus\Lambda$  den gewünschten Wert gemäß dem Schema ein:

## **17.3. OFFSET**

Um die Verschiebung von Geräten anzupassen, wählen Sie zuerst die erforderlichen Geräte aus und wählen Sie dann die Aufschrift "CENTER" im Feld # PATH #. Der FADER 2-Regler, der dem ausgewählten Instrument entspricht, muss sich über der Position befinden. Nr. 5, sonst ist der Lichtstrahl unsichtbar und der Spiegel kann nicht gesteuert werden. Verwenden Sie als Nächstes die Regler der FUNCTION-Sektion, deren Anzeigen leuchten. Die leuchtenden Anzeigen zeigen die Kanäle des ausgewählten Geräts an, die eingestellt werden sollen. PAN und TILT werden nicht angezeigt. Es ist wünschenswert, die Funktionen der Geräte so einzustellen, dass es keine Tropfen gibt, die Membran sehr schmal und weiß ist, die Klappe offen ist und der Dimmer die volle Leistung hat. Stellen Sie den PAN-Wert im Feld # 0-X # und TILT im Feld # 0-Y # mit den Tasten / \ \ / ein. Der normale Versatzwert von TILT und PAN beträgt 128, d.h. genau in der Mitte. Wenn sich diese Werte ändern, kann die Mitte verschoben werden. Es ist möglich, dass der eingestellte Versatz nicht mit der gewünschten Mitte des Arbeitsraums übereinstimmt (dasselbe gilt für die Ablenkung des Lichtstrahls). Daher müssen Sie die Felder ändern, die den Mittelpunkt (Offset) und die Felder, die die Komprimierung (Skalierung) des Arbeitsbereichs steuern.

## **17.4. SKALIERUNG**

Nachdem Sie die Mitte des erforderlichen maximalen Arbeitsbereichs festgelegt haben, arbeiten Sie mit den Feldern # S-X #, # S-Y # weiter. Ihre üblichen Werte, die der maximalen Abdeckung des Speicherplatzes durch das Gerät entsprechen, sind 255. Dieser Wert kann mit den Tasten / \ \ / geändert werden, indem der Cursor auf dieses Feld bewegt wird. Um den maximalen Raum abzuschätzen, den ein Lichtstrahl abdecken kann, ist es ratsam, im Feld "PFAD" "QUADRATISCH" einzustellen, damit das Gerät ein Quadrat oder ein Rechteck mit der maximal programmierten Größe "zeichnet".

## **17.5. DELAY MIRROR MOTOR DELAY ENGINE**

Das Einstellen der richtigen Motorverzögerung für ein Instrument ist wichtig, wenn Instrumente von Programmen gesteuert werden, deren Auslöser Musik ist. Im Allgemeinen wird die Umschaltwirkung durch die Trommeln in der Musik (insbesondere im Club) bestimmt. Wenn ein Programm erstellt wird, bei dem das Gerät die Szene alle Viertel eines Taktzyklus ändern muss

und die Motorverzögerung nicht eingestellt ist, wird der Szenenwechsel verzögert, da ab dem Zeitpunkt, an dem die Konsole ein Signal an das Gerät sendet, bis der Lichtstrahl die programmierte Position erreicht, und Zeit benötigt wird Diese Zeit ist auf die Verzögerung der Motorspiegelvorrichtung zurückzuführen. Um dieses Problem zu lösen, kann die Konsole mit einem bestimmten Vorlauf ein Signal an das Gerät senden. Dieser Vorlauf, der der Verzögerung der Spiegelmaschine entspricht, kann wie folgt eingestellt werden: Rufen Sie das Menü "5 = KONFIGURATION" und dann das Menü "5 = MOTORVERZÖGERUNG" auf. Folgendes wird auf dem Display angezeigt.

Die Motoren des durchschnittlichen Spiegels verzögern [000] ms Drücken Sie ENTER zur Bestätigung, ESCAPE zum Verlassen

Der Cursor wartet auf die Eingabe der Motorverzögerung in Millisekunden. Dieser Wert kann zwischen 0 und 999 liegen. In der Regel wird die maximale Motorverzögerung vom Hersteller in der Anweisung angegeben. Wenn die Konsole zur Steuerung verschiedener Gerätetypen mit unterschiedlichen Verzögerungen verwendet wird, sollte der eingestellte Wert der arithmetische Durchschnitt der Werte aller Verzögerungen sein. Wenn Sie fertig sind, drücken Sie <ENT>, <ESC>, <QUIT> oder <MENU>

# **18. KONFIGURATION DER ÜBERPRÜFUNG NEUER GERÄTE**

für erfahrene Benutzer

**Achtung.** Die interne Konfiguration der Geräte muss von einem Fachmann durchgeführt werden, daher ist der Zugang zum Menü "4 = SETUP UNIT" (siehe Seite 10) durch einen Zugangscode geschützt. **CODE - 260773**

## **18.1. ZUGRIFF AUF DAS KONFIGURATIONSMENÜ DES SETUP-GERÄTS**

Um auf das Gerätekonfigurationsmenü zuzugreifen, rufen Sie das 5 = CONFIGURATION-Menü auf, wählen Sie "4 = SETUP UNIT" und drücken Sie <ENT>. Folgendes wird auf dem Display angezeigt:

Bitte geben Sie das PASSWORT ein [\*\*\*\*\*\*] Drücken Sie zum Beenden ESCAPE

Geben Sie das Passwort ein. Wenn Sie das falsche Passwort eingeben, wird der Zugang gesperrt und die folgende Meldung erscheint auf dem Display:

FALSCHES PASSWORT: ZUGRIFF VERWEIGERT! Drücken Sie ENTER, um fortzufahren

Um fortzufahren, drücken Sie <ENT>. Wenn das richtige Passwort eingegeben wurde, erscheint das Konfigurationsmenü eines der Geräte.

EINRICHTUNGSMENÜ SELECT ITEM -> [0 = NEW UNIT NAME]

Jetzt sind alle Daten in der Konsolenbibliothek verfügbar: Sie können neue Geräte eingeben oder alte löschen, Funktionsnamen eingeben und löschen und eine interne Konfiguration der Geräte

vornehmen.

### **18.2. EINGABE EINES NEUEN GERÄTS IN DIE NAMEN-DATENBIBLIOTHEK**

Um ein neues Instrument einzugeben, wählen Sie "0 = NEW UNIT NAME" und drücken Sie <ENT>. Das Display zeigt die folgende Meldung an:

Inset in Bibliothek UNIT -> \$\$\$\$\$\$\$\$ Drücken Sie ENTER zur Bestätigung, ESCAPE zum Verlassen

Der Name des eingegebenen Geräts wird anstelle des zuletzt eingegebenen Namens oder einer Reihe von Buchstaben \$ eingegeben, wenn der Name zum ersten Mal eingegeben wird. Geben Sie dem Gerät einen Namen, der dem Gerätetyp entspricht (maximal 8 Zeichen). Die Tasten / \ \ / bewegen den Cursor auf das gewünschte Zeichen. Mit den Tasten <> können Sie alle in ASCII enthaltenen Zeichen anzeigen (kodiert von 32 bis 127). Geben Sie den gewünschten Namen ein und drücken Sie <ENT>. Wenn Sie einen vorhandenen Namen eingeben, wird die folgende Meldung angezeigt:

WARNUNG: Die Zeichenfolge ist bereits vorhanden Drücken Sie die EINGABETASTE, um fortzufahren

Wenn die Operation korrekt ausgeführt wurde, öffnet der Prozessor automatisch das Menü "4 = KONFIGURATION":

EINHEIT NCH LP RST SL NAME TYP CH UNITNAME 01  $\_$   $\_$   $\_$  01  $\_$   $\_$   $\_$   $\_$   $\_$   $\_$ 

Anstelle der Aufschrift UNITNAME wird der Name des Geräts eingegeben. Weitere Informationen in Abschnitt 18.3.

## **18.3. INTERNE KONFIGURATION DER EINHEITENKONFIGURATION**

Geben Sie vor dem Aufrufen des Menüs "4 = EINHEITENKONFIGURATION" die Parameter der internen Konfiguration des Geräts ein. Zunächst wird der Name eines konfigurierbaren Geräts abgefragt:

Wählen Sie UNIT zum Konfigurieren -> [GALILEO1] Drücken Sie ENTER, um fortzufahren, ESCAPE zu beenden

Verwenden Sie die Tasten / \ \ /, um das gewünschte Gerät auszuwählen, und drücken Sie <ENT>. Das Display zeigt die folgende Meldung an:

EINHEIT NCH LP RST SL NAME TYP CH GALILEO1 06 \_ \_ \_ \_ 01 IRIS EFCT 01

Der Name des zu konfigurierenden Instruments wird im Feld # UNIT # angezeigt. # NCH # zeigt die Anzahl der Kanäle des Geräts an. # LP # ist der Kanal für die Fernbedienung von Lampen. Das Feld # RST # gibt die Kanalnummer an, mit der das Gerät zurückgesetzt werden soll. Das Feld # SL # enthält das Handle des FUNCTION-Abschnitts, das sich auf die Felder # NAME #, # TYPE #, # CH #, # CL # erstreckt. In der obigen Meldung heißt der Stift des FUNCTION-Abschnitts # 1 beispielsweise "IRIS" (# NAME #), der Stifttyp ist EFFECT (# TUPE #), der Stift

entspricht Kanal # 1 (# CH #). Befolgen Sie beim Konfigurieren des Instruments oder beim Ändern der Parameter eines bereits konfigurierten Instruments die folgende Abbildung: Geben Sie zunächst die Anzahl der Kanäle ein (von 1 bis 20). Geben Sie dann in den Feldern # LP # und # RST # die Ausgangskanäle an, die für die Steuerung der Lampen bzw. das Zurücksetzen verantwortlich sind. Beachten Sie, dass einige Instrumente diese Funktionen an einen physikalischen Kanal ausgeben. Geben Sie in diesem Fall die gleiche Kanalnummer ein. Der Prozessor versucht, die Lampen angemessen zu steuern und einen Neustart gemäß den im Menü "6 = RESET / LAMP VALUE" (siehe Abschnitt 18.6) eingegebenen Daten durchzuführen. Wenn das Gerät nicht über LAMP- und RESET-Funktionen verfügt, bewegen Sie den Cursor auf das entsprechende Feld und drücken Sie <DEL>. Durch Drücken von <INS> stellen Sie diese Funktionen ein. Wählen Sie als Nächstes für jede Funktion des programmierbaren Instruments den Regler in der FUNCTION-Sektion, der die entsprechende Funktion steuert (Auswahl durch Drücken der entsprechenden Tasten oder durch Verwenden der Tasten / \ \ / im Feld # SL #). Gehen Sie mit den Tasten <> zum Feld # NAME # und wählen Sie mit den Tasten / \ \ / die gewünschte Funktion aus der Liste der bereits eingegebenen aus. Wenn die Gerätekonfiguration Null ist, drücken Sie <INS> und gehen Sie wie oben beschrieben vor: Wählen Sie den gewünschten Namen und bestimmen Sie die Art der Funktion, die mit dem entsprechenden Drehregler gesteuert wird - DIMMER (DIM) oder EFFECT (EFCT). Geben Sie dazu das Feld # TYPE # ein und drücken Sie die Tasten / \ \ /. Funktionstyp "DIMM" - Die Dimmfunktion wird über den Griff <GRAND MASTER> oder die Regler <RECORD>, <PROGRAM>, <STILL> und <FRAME> gesteuert.

Beim Typ "EFCT" haben die obigen Regler keinen Einfluss auf den Funktionswert. Die Konsole muss darüber informiert werden, auf welchem physikalischen Kanal der Wert des programmierten Kanals angezeigt werden soll. Geben Sie dazu das Feld # CH # ein und geben Sie die Nummer mit den Tasten / \ \ / oder den Zifferntasten von 0 bis 9 ein. Wenn für den Drehregler die Modi PAN und TILT ausgewählt sind, wird rechts im Display ein neues Feld angezeigt: # CL #. Der REGIA 512S36 steuert die Kanäle der Spiegel mit einer Auflösung von 16 Bit, das DMX-Signal hat 2 Kanäle, die die PAN-Werte und 2 die TILT-Werte anzeigen. Wenn das Gerät über eine 16-Bit-Spiegelsteuerung verfügt, müssen Sie im Feld # CH # den Ausgangskanal mit den Werten "high" und im Feld # CL # den Kanal mit den Werten "low" einstellen. Wenn im Feld # CL  $#_{n-}$ " angezeigt wird, bewegen Sie den Cursor auf dieses Feld und drücken Sie <INS>. Wenn das Gerät von einem herkömmlichen 8-Bit-Controller gesteuert wird, sollte die vollständige # CL # abgebrochen werden. Wenn dies nicht der Fall ist, wechseln Sie zu diesem und drücken Sie <DEL>. In diesem Fall wird nur ein Kanal im Feld # CH # angezeigt. Um das ausgewählte Handle abzubrechen, drücken Sie <ENTF> in den Feldern # SL #, # NAME #, # TYP # oder # CH #. Drücken Sie <INS> und der Stift wird erneut aktiviert. Sobald alle Regler positioniert sind, verlassen Sie das Menü mit <ENT>, <ESC> oder <QUIT>. Bei Unstimmigkeiten erscheint folgende Meldung im Display:

### **WARNUNG: Konfigurationsmischmasch**

Drücken Sie die EINGABETASTE, um erneut einzufügen, und ESCAPE, um den Vorgang zu beenden

Drücken Sie <ENT>, um das Konfigurationsmenü erneut aufzurufen und zu überprüfen, wo der Fehler aufgetreten ist. Drücken Sie <ESC>, um den Vorgang mit dem Verlust aller zuletzt vorgenommenen Änderungen zu beenden. Das heißt, wenn das Gerät bereits konfiguriert wurde, werden die vorherigen Daten gespeichert, und wenn ein neues Gerät konfiguriert wird, gehen alle eingegebenen Daten verloren. Um sicherzustellen, dass der Bearbeiter die eingegebenen Daten akzeptiert hat, prüfen Sie, ob die folgenden Bedingungen erfüllt sind:

- Die Anzahl der installierten Kanäle muss mit der Anzahl der entsprechenden Stifte

übereinstimmen. Jeder Regler, der den Spiegelkanal steuert, belegt zwei Kanäle und LAMP und RESET - einen Kanal. Wenn mindestens ein Ziehpunkt nicht verwendet wird, müssen Sie ihn mit <ENTF> abbrechen.

Der Name der Funktion sollte nicht wiederholt werden.

Ausgangskanäle sollten nicht wiederholt werden LAMP # LMP # RESET # RST # Um den Konfigurationsprozess abzuschließen, geben Sie die Standby-Werte (siehe Abschnitt 18.6) und die Neustart- / Lampenwerte (siehe Abschnitt 18.7) ein.

## **18.4. BETRIEB DES GERÄTS AUS DER DATENBIBLIOTHEK LÖSCHEN**

Wenn das Gerät nicht verwendet wird, kann es entfernt werden, um Speicher freizugeben. Um ein Gerät zu löschen, wählen Sie das Menü "1 = DELETE UNIT" und drücken Sie <ENT>. Folgendes wird auf dem Display angezeigt:

Aus Bibliothek löschen UNIT -> [GALILEO1] Drücken Sie ENTER zur Bestätigung, ESCAPE zum Verlassen

Wählen Sie mit den Tasten / \ \ / das zu löschende Gerät aus und drücken Sie <ENT>. Um den Vorgang abzubrechen, drücken Sie <ESC>. Wenn sich keine Geräte in der Bibliothek befinden, wird die folgende Meldung auf dem Display angezeigt:

WARNUNG: Die UNIT-Bibliothek ist leer Drücken Sie die EINGABETASTE, um fortzufahren

Wenn Sie versuchen, das in das Softpatch eingegebene Gerät zu löschen, wird die folgende Meldung auf dem Display angezeigt:

WARNUNG: UNIT ist in Patch eingefügt Drücken Sie die EINGABETASTE, um fortzufahren

Entfernen Sie in diesem Fall zuerst das Gerät aus dem Patch und versuchen Sie es dann erneut (siehe Kapitel 3).

### **18.5. FUNKTION INSTALLIEREN / ENTFERNEN**

Wenn die interne Funktion des zu konfigurierenden Geräts nicht aufgeführt ist (siehe Abschnitt 18.8), müssen Sie einen neuen Namen für diese Funktion erstellen. Wählen Sie dazu das Menü "2 = NEW FUNCTION NAME" und drücken Sie <ENT>. Das Display zeigt:

Einfügung in die Bibliothek FUNCTION -> \_ \$\$\$\$\$

Drücken Sie ENTER zur Bestätigung, ESCAPE zum Verlassen

Geben Sie bei der ersten Eingabe den neuen Namen der Gerätefunktion anstelle des alten Namens oder der Zeichen \$ ein. Der Name darf nicht mehr als 6 Zeichen enthalten und den Gerätetyp angeben. Bewegen Sie den Cursor mit den Tasten <> auf das gewünschte Zeichen und scrollen Sie mit den Tasten / \ \ / durch die ASCII-Codetabelle (mit Codes von 32 bis 127). Wenn Sie den gewünschten Namen eingegeben haben, drücken Sie die Taste <ENT>. Wenn Sie einen bereits vorhandenen Namen eingegeben haben, wird die folgende Meldung angezeigt:

WARNUNG: Die Zeichenfolge ist bereits vorhanden Drücken Sie die EINGABETASTE, um fortzufahren

Um eine Funktion aus der Bibliothek zu entfernen, rufen Sie das Menü "3 = FUNKTION LÖSCHEN" auf. Das Display zeigt:

Aus Bibliothek löschen FUNCTION -> [IRIS] Drücken Sie ENTER zur Bestätigung, ESCAPE zum Verlassen

Verwenden Sie die Tasten / \ \ /, um die zu löschende Funktion auszuwählen. Sie können die Funktionen PAN und TILT nicht entfernen, da sie mit speziellen Modi zur Steuerung der Bewegung des Spiegels verknüpft sind. Wenn Sie versuchen, eine Funktion zu löschen, die mindestens einem Gerät zugeordnet ist, wird die folgende Meldung angezeigt:

WARNUNG: FUNCTION wird in UNIT eingefügt Drücken Sie die EINGABETASTE, um fortzufahren

Drücken Sie in diesem Fall <ENT>, entfernen Sie das Gerät aus der Bibliothek (falls es nicht verwendet wird) und wiederholen Sie den Vorgang.

### **18.6. STAND-BY-WERT EINHEIT**

Jede Funktion der Vorrichtung hat eine Wartezeit, d.h. Die Länge der Pause, die der Prozessor an die Funktion senden muss, wenn sie enthalten sein muss. Die Wartezeit wird über das Menü "5 = UNIT STANDBY VALUE" eingestellt. Wenn sich keine Geräte in der Bibliothek befinden, wird die Meldung auf dem Display angezeigt:

WARNUNG: Die UNIT-Bibliothek ist leer Drücken Sie die EINGABETASTE, um fortzufahren

Wenn die Bibliothek mindestens ein Gerät enthält, wird die Meldung auf dem Display angezeigt:

Wählen Sie UNIT zum Konfigurieren -> [GALILEO1] Drücken Sie ENTER, um fortzufahren, ESCAPE zu beenden

Wählen Sie mit den Tasten / \ \ / das gewünschte Gerät aus und drücken Sie <ENT>. Das Display zeigt:

EINHEITSNAME FUNKTIONSMODUS WERT GALILEO1 [IRIS] UNGEÄNDERT \_\_\_\_\_

Bestimmen Sie für jede installierte interne Funktion des Instruments, ob die Werte einer nicht kontrollierten Funktion unverändert bleiben oder auf einem bestimmten Niveau festgelegt werden sollen. Um eine Funktion auszuwählen, verwenden Sie die entsprechenden Tasten des FUNCTION-Bereichs oder die Tasten / \ \ / im Feld # FUNCTION #. Wenn die Funktion unverändert bleiben soll, geben Sie das Feld # MODE # ein und wählen Sie mit den Tasten  $/ \setminus /$ "UNCHANGED" aus. Soll die Funktion fixiert werden, wählen Sie "-FIXED-" und geben Sie den gewünschten Wert in das Feld # VALUE # ein. Es ist sehr wichtig, die Wartezeit richtig einzustellen, damit der Mixer das Gerät richtig steuern kann, wenn es nicht von einem Programm gesteuert wird. Wenn der Scanner beispielsweise nicht von irgendetwas gesteuert wird, muss der Verschluss geschlossen werden, damit der Lichtstrahl nicht sichtbar ist. Daher muss der SHUTT-Kanal (der Verschlusskanal kann anders bezeichnet werden) auf "FIXED" gesetzt werden, sodass der Verschluss geschlossen bleibt. Es ist besser, andere Kanäle im Modus "UNCHANGED" zu belassen.

### **18.7. SIGNALE LAMPE / RESET INSTRUMENT RESET / LAMPENWERT**

Um die Werte der Reset- / Lampensignale einzustellen, rufen Sie das Menü "6 = RESET / LAMP VALUE" auf. Wenn sich keine Geräte in der Bibliothek befinden, wird die Meldung auf dem Display angezeigt:

WARNUNG: Die UNIT-Bibliothek ist leer Drücken Sie die EINGABETASTE, um fortzufahren

Wenn sich mindestens ein Gerät in der Bibliothek befindet, wird die folgende Meldung angezeigt:

Wählen Sie UNIT zum Konfigurieren -> [GALILEO1] Drücken Sie ENTER, um fortzufahren, ESCAPE zu beenden

Verwenden Sie die Tasten / \ \ /, um das gewünschte Gerät auszuwählen, und drücken Sie <ENT>. Das Display zeigt die folgende Meldung an:

EINHEITSNAME ZURÜCKSETZEN-> EIN [255] AUS-000 GALILEO4-LAMPE-> EIN-150 AUS-000

Während der Verwendung der Konsole sendet der Prozessor ständig ein RESET-OFF-Signal an das Gerät. Wenn das Instrument einen Neustart benötigt, kommt ein RESET-ON-Signal von der Konsole. Wenn die Lampe eingeschaltet werden muss, sendet der Prozessor LAMP-ON-Signale, um sie auszuschalten - LAMP-OFF. Wenn die Kanäle der Lampe und der Rückstellung voneinander getrennt sind, ist es sehr einfach, die Signalwerte einzustellen, indem Sie den Anweisungen des Instruments folgen. Wir müssen vorsichtig sein, wenn diese Kanäle zu einem zusammengefasst werden. In diesem Fall müssen Sie die vom Hersteller angegebenen Werte berücksichtigen und in die entsprechenden Felder eintragen. Beispielsweise verfügt der SGM GALILE04-Scanner über einen Kanal zur Steuerung der Lampen und zum Zurücksetzen. Dieses Gerät hat folgende Eigenschaften:

- LAMPE: Wenn sie ausgeschaltet ist, muss ein Signal für mehr als 130 Sekunden eingeschaltet sein. Wenn sie eingeschaltet ist, ist zum Ausschalten ein Signal von weniger als 60 Sekunden erforderlich.

RESET: Wenn diese Funktion deaktiviert ist, benötigen Sie zum Einschalten ein Signal von mehr als 240, und wenn sie aktiv ist, benötigen Sie zum Sperren ein Signal von weniger als 180. In diesem Fall wurden die folgenden Signalwerte eingestellt:

RESET-ON = 255 / RESET-OFF = 0  $LAMP-ON = 150 / LAMP-OFF = 0$ 

Unabhängig vom Status der Lampe und dem Neustart sendet der Prozessor das höchste der beiden Signale an einen Kanal. Im Fall von GALILE04 ist, wenn die RESET-Funktion gesperrt ist (Sendesignal <180) und die Lampe eingeschaltet sein muss (Sendesignal> 130), der Wert des an den Kanal gesendeten Signals = 150, was für das Brennen der Lampe ausreicht, für das Zurücksetzen jedoch nicht ausreicht. Wenn die Lampe eingeschaltet sein muss (Sendewert> 130, und die RESET-Funktion ist aktiviert (Sendesignal> 240), beträgt der Wert des gesendeten Signals 255, was beide Anforderungen erfüllt.

## **18.8. KOMMENTARE ZUR VERWENDUNG DER ENTWICKELTEN BESTELLUNG DER GERÄTEKONFIGURATIONEN**

Wenn Sie bei der Eingabe der internen Konfigurationsdaten feststellen, dass das Handle, das eine Funktion steuert, keinen Namen hat, müssen Sie mit dem Verlust aller zuvor eingegebenen Daten beenden, den Namen in die Bibliothek eingeben und das gewünschte Menü erneut aufrufen. Um dies zu vermeiden, können Sie vor der Eingabe des Namens des neuen Geräts alle Funktionsnamen in der Bibliothek überprüfen, indem Sie das Menü "1 = DELETE FUNCTION" aufrufen und die Namen aller Funktionen mit den Tasten / \ \ / anzeigen. Es ist sehr wichtig, dass Sie das Menü mit der <esc> -Taste verlassen. Beachten Sie, dass die Namen PAN und TILT in der Liste nicht aufgeführt sind, auch wenn Funktionen verfügbar sind. Bei der Konfiguration von Reglern ist es sehr wichtig, die Regel zu befolgen: Die Funktionen verschiedener Geräte mit demselben Namen müssen mit demselben Regler gesteuert werden. Dies ist sehr wichtig, da komplexe Vorgänge (Gruppieren, Kopieren, manuelle Steuerung usw.) sehr schwierig oder sogar unmöglich zu implementieren sein werden.

# **19. VERWENDUNG EINER SEQUENTIALEN SCHNITTSTELLE**

für erfahrene Benutzer

Über die RS232-Schnittstelle, mit der die Konsole ausgestattet ist, können Sie einen Personal Computer (IBM-kompatibel) anschließen, um die folgenden Funktionen auszuführen

- BACKUP von USER1- und USER2-Dateien (Backup der Benutzerdateien 1 und 2)

- WIEDERHERSTELLEN VON BENUTZERDATEIEN (Wiederherstellung von Benutzerdateien) - UPDATING-Software (Software-Update)

SYNCHRONISATION Synchronisation der Lichtsteuerkonsole über einen Computer und ein MIDI-Gerät.

Software-Updates sollten nur von einem Fachmann durchgeführt werden.

Die REGIA 512S36-Konsole ist mit einer 51,4-Zoll-Diskette ausgestattet. Es enthält Dateien, einschließlich des TRANSFER-Programms und einer Sicherungskopie der USER-Datei im Falle einer Speicherbeschädigung von USER1 und USER2. Es ist ratsam, ein Verzeichnis auf dem PC anzulegen und die Diskettendateien dorthin zu kopieren.

## **19.1. BENUTZERDATEIEN RESERVIEREN**

Die Daten der Dateien USER 1 und User2 können auf einer Festplatte, Diskette usw. gespeichert werden. PC Dies ist auch sehr nützlich, wenn Daten und Einstellungen für verschiedene Shows in separaten Dateien gespeichert werden müssen. USER und zwei ROMs reichen dafür nicht aus. Sicherungskopien der USER-Datei werden wie folgt erstellt:

Schalten Sie die Konsole REGIA 512S36 aus

Schließen Sie die Konsole mit einem Standardkabel an den PC an.

Laden Sie auf dem PC das Programm TRANSFER.

Geben Sie an der Eingabeaufforderung "Kommunikationsanschluss 1/2/3" die Anschlussnummer ein, über die der PC mit der Konsole verbunden ist.

Geben Sie an der Eingabeaufforderung "REGIA-Dateiname (USER 1 / USER2)" den vollständigen Namen der gespeicherten REGIA-Konsolendatei ein.

Geben Sie an der Eingabeaufforderung "Name der PC-Ausgabedatei" einen gültigen MS-DOS-

Namen ein, um die REGIA-Konsolendaten zu speichern.

Schalten Sie die Konsole ein, wenn die Meldung MS-DOS REGIA "REGIA einschalten" angezeigt wird, und warten Sie ca. 2 Minuten.

## **19.2. ARBEITSDATEIEN WIEDERHERSTELLEN.**

Bedienung Im Gegensatz zur Reservierung - RESTORE. Durch diesen Vorgang können die zuvor gespeicherten Daten (Sicherungsvorgang) auf die Konsole zurückgerufen werden. Folgen Sie dazu dem folgenden Schema:

Schalten Sie die Konsole REGIA 512S36 aus

Laden Sie auf dem PC das Programm TRANSFER herunter.

An der Eingabeaufforderung "Communication Port 1/2/3" PC, die Portnummer, durch die der PC an die Konsole REGIA PC verbunden ist UserX <ESC> <ENTER> PC PC bei der Eingabeaufforderung "Input Funktionsnummer" eingeben 2 (in regia restauriert)

Auf dem PC wird eine Warnmeldung angezeigt, da die Konsole zum Überschreiben von USERx diese zuerst in den Arbeitsspeicher kopiert und die vorherigen Daten darin löscht. Um den Vorgang abzubrechen, drücken Sie <ESC> auf dem PC, um fortzufahren, drücken Sie <ENTER>.

Geben Sie an der Eingabeaufforderung "PC-Dateiname" den Namen ein, den Sie der PC-Datei beim Sichern gegeben haben

Schalten Sie die Konsole ein, wenn die Meldung MS-DOS REGIA "REGIA einschalten" angezeigt wird, und warten Sie ca. 2 Minuten.

Wenn die Datenübertragung abgeschlossen ist, speichern Sie die neue Datei auf einem der beiden ROMs (siehe Kapitel 16).

## **19.3 SYNCHRONISIERUNG DER KONSOLE MIT RS232 MIDI**

Die Konsole verwendet eine serielle Schnittstelle, um eine Verbindung zu externen Synchronisierungsgeräten herzustellen. Kommunikationen können über RS232 über den Computer gesendet werden. Wenn die Konsole von einem Keyboard oder anderen Geräten mit MIDI-Schnittstelle gesteuert wird, müssen Sie den Konverter "SGM MIDI-RS232" verwenden Weil Die gleichen Funktionen stehen über RS232 und MIDI zur Verfügung. Beide Funktionen werden anschließend gemeinsam beschrieben.

Und MIDI, RS232 und muß zuerst einen Arbeitskanal von 1 bis 16 herzustellen Um dies zu tun, geben Sie das Menü "5 = CONFIGURATION" und dann im Menü "6 = MIDI / 232 CHANNEL". Folgendes wird auf dem Display angezeigt:

Geben Sie den Kanal für den MIDI / 232-Betrieb ein [01]

Numerische Tasten <0> - <9> oder Pfeil / \ \ / den gewünschten Kanal auszuwählen und Ausgang zur mit <QUIT>, <ESC>, <ENT> oder <Menü>. Wenn mehrere Konsolen über RS232 und MIDI gesteuert werden, wählen Sie für jede einen anderen Kanal.

Befehle können die folgenden sein (in Klammern - der entsprechende RS232-Code):

### -PROGRAMMWECHSEL (RS232 = 160, N)

Dieser Befehl wählt das Programm aus, für das später die Befehle NOTE ON und NOTE OFF verwendet werden. N ist die Anzahl der ausgewählten Programme und kann von 0 bis 35 variieren (0 = Programm 1, 1 = Programm 2 usw.); andere Werte werden ignoriert. Das

Programm bleibt ausgewählt, bis die Konsole einen weiteren Befehl PROGRAM CHANGE empfängt (Programmwechsel).

#### -HINWEIS EIN (RS232 \* 16, N

Mit diesem Programm können Sie das mit dem Befehl PROGRAM CHANGE ausgewählte Programm ausführen. In diesem Fall müssen Sie zwei Situationen berücksichtigen: wenn N zwischen 0 und 35 ist, und wenn N größer als 35. Im ersten Fall ist der andere Team HINWEIS einen Szenenwechsel verursachen, und die zweiten - das Programm automatisch gestartet. Es ist auch möglich, alle Programme gleichzeitig einzuschalten und entsprechend der Szene oder im Automatikmodus auszuführen. In diesem Fall gibt es einen kleinen Unterschied zwischen MIDI und RS232, da Der Wert von N. Der MIDI-RS232-Konverter akzeptiert die Signale 24-107, so dass N = 0 ist und Sie ein Signal 24 senden müssen. für N = 12, - Signal 36 usw. Zum automatischen Starten des Programms N.> = 60.

#### -HINWEIS AUS (RS232 = 162)

Dieser Befehl kann das zuvor mit dem Befehl PROGRAM CHANGE ausgewählte Programm blockieren. Es sind keine zusätzlichen Werte erforderlich.

#### -ALL PROGRAMME AUS (RS232 = 163)

Dieses Programm kann alle zuvor eingegebenen Programme blockieren. DIESES TEAM ARBEITET NUR MIT RS232.

#### GERÄTEAUSWAHL (RS232 = 166, N)

Bei MIDI-Systemen erfolgt die Auswahl der Empfangskanäle im SGM MIDI-RS232-Konverter, sodass die Konsole nur Signale empfängt, die für den ausgewählten Kanal von Interesse sind. Wie bei RS232 wählen Sie einen Mischer mit dem Befehl DEVICE SELECT, der anstelle von N eine Zahl von 0 bis 15 hat, entsprechend. Der eingerichtete MIDI / RS232-Kanal. DER BEFEHL FUNKTIONIERT NUR MIT

#### HINWEIS:

Jeder empfangene Befehl bleibt gültig, bis der nächste empfangen wird, d.h. Wenn die Werte der gesendeten Signale 161, 3, 0, 23 und 100 sind, wird das ausgewählte Programm ab Szene 4, dann 1, dann 24 angewendet und im automatischen Modus gestartet. In ähnlicher Weise schaltet die Kombination der Signale 162, 3, 4, 9, 1 und 33 die Programme 4, 5, 10, 2 und 34 aus. Das RS232-Signal muss das folgende Format haben:

9600 Baud, 8 Datenbits, keine Parität, 1 Stoppbit

Verwenden Sie zum Anschließen ein Standardkabel (siehe Kapitel 21).

19.4 BEISPIEL FÜR DIE STEUERUNG EINER KONSOLE DURCH EINEN COMPUTER Dies ist eine Aufzeichnung des einfachsten Programms in BASIC zur Steuerung der Konsole über die RS232-Schnittstelle (PC).

## **20 S O O B E N E N E N E N E N E N E N E N**

Während der Arbeit mit der Konsole werden häufig die Meldungen WARNING und ERROR angezeigt. WARNUNG ist nur eine Warnung, FEHLER ist ein ernstes Problem. Hier finden Sie die münster kirzen Bieschreibung der Gründe für das Auftreten und die möglichen Lösungen für das Problem.

## **20.1 WARNHINWEISE (WARNUNG)**

WARNUNG: Die WORKING-Datei geht verloren! Drücken Sie ENTER, um fortzufahren, ESCAPE zu beenden

Wenn Sie Daten von einem von zwei ROMs (USER1 oder USER2) laden, gehen die Daten in der Arbeitsdatei verloren. Drücken Sie zum Fortfahren <ENTER>, um - <ESCAPE> zu beenden.

WARNUNG: Alte Datei USERx geht verloren! Drücken Sie ENTER, um fortzufahren, ESCAPE zu beenden

Wenn Sie die Arbeitsdatei in einem von zwei ROMs (USER1 oder USER2) speichern, gehen alle darin enthaltenen Daten zuvor verloren. Drücken Sie <ENTER>, um fortzufahren, und <ESCAPE>, um den Vorgang zu beenden.

WARNUNG: Fehler in der Speicherbank #x Drücken Sie die EINGABETASTE, um fortzufahren

Beim Überprüfen des Speichers hat die Konsole einen Fehler festgestellt. In diesem Fall können zuvor gespeicherte Daten nicht aufgerufen werden. Wenden Sie sich an das Service-Center.

WARNUNG: Änderungen werden aktualisiert Drücken Sie ENTER zur Bestätigung, ESCAPE zum Verlassen

Diese Meldung erscheint, wenn Sie das Programmbearbeitungsmenü verlassen.Wenn die vorgenommenen Änderungen korrekt sind, drücken Sie <ENT>, um alle Änderungen abzubrechen, drücken Sie <ESC>. Um zum Programmiermenü zurückzukehren, drücken Sie <QUIT>.

WARNUNG: Beschädigte Daten in der Arbeitsdatei! WAIT: Daten werden wiederhergestellt ...

Wenn Sie die Konsole einschalten, wird die Sicherheit der Arbeitsdateien überprüft. Wenn die Konsole bei der Überprüfung auf ein Problem stößt, wird diese Meldung angezeigt und der Prozessor versucht, die Daten wiederherzustellen.

WARNUNG: Beschädigte Daten in der Arbeitsdatei! Drücken Sie die EINGABETASTE, um fortzufahren

Diese Meldung wird angezeigt, wenn die Konsole die Wiederherstellung der Arbeitsdatei abgeschlossen hat. Drücken Sie die EINGABETASTE, um fortzufahren.

WARNUNG: EINHEIT ist eingesteckt Drücken Sie die EINGABETASTE, um fortzufahren

Diese Meldung wird angezeigt, wenn versucht wird, ein im Patch installiertes Gerät aus der Bibliothek zu entfernen. Entfernen Sie zuerst das Gerät aus dem Patch und dann aus der Bibliothek.

ACHTUNG: String existiert bereits Drücken Sie die EINGABETASTE, um fortzufahren

Der Name, den Sie dem neuen Gerät oder der neuen Funktion geben möchten, ist bereits vorhanden. Drücken Sie <ENT> und geben Sie einen anderen Namen ein.

WARNUNG: Die UNIT-Bibliothek ist voll Drücken Sie die EINGABETASTE, um fortzufahren

Es gibt keinen Platz in der Gerätebibliothek. Dh es wurden bereits 36 Geräte in die Bibliothek aufgenommen. Vielleicht können Sie Speicher freigeben, indem Sie unnötiges Prbory entfernen.

ACHTUNG: Die UNIT-Bibliothek ist leer Drücken Sie die EINGABETASTE, um fortzufahren

Bibliothek ist leer. Sie haben versucht, das Menü aufzurufen, um zu arbeiten, in dem die Bibliothek mindestens ein Gerät haben muss.

WARNUNG: Die FUNCTION-Etikettenbibliothek ist voll Drücken Sie die EINGABETASTE, um fortzufahren

In der Veranstaltungsbibliothek ist kein Platz. Dh Es wurden bereits 100 Funktionen in die Bibliothek aufgenommen. Überprüfen Sie, ob Sie nicht benötigte Funktionen entfernen können.

WARNUNG: Die FUNCTION-Etikettenbibliothek ist leer Drücken Sie die EINGABETASTE, um fortzufahren

Funktionsbibliothek ist leer. Sie haben versucht, das Menü aufzurufen, in dem die Bibliothek mindestens eine Funktion haben muss.

WARNUNG: FUNCTION ist in UNIT eingefügt Drücken Sie die EINGABETASTE, um fortzufahren

Diese Meldung wird angezeigt, wenn Sie versuchen, die in das Gerät eingegebene Funktion aus der Bibliothek zu löschen. Entfernen Sie zuerst das Gerät und dann die Funktion.

WARNUNG: Konfigurationsmischmasch Drücken Sie die EINGABETASTE, um erneut einzufügen, und ESCAPE, um zu beenden

Der Prozessor hat Fehler in den internen Konfigurationsparametern des Pibor gefunden, die in die Konsolenbibliothek eingegeben wurden. Drücken Sie erneut die EINGABETASTE, um alle Parameter zu überprüfen. Drücken Sie die ESCAPE-Taste, um den Vorgang mit dem Verlust aller zuletzt vorgenommenen Bibliotheksänderungen zu beenden.

WARNUNG: Kanäle über 512 erforderlich! Drücken Sie die EINGABETASTE, um fortzufahren

Sie haben versucht, ein neues Gerät in den Patch einzutragen: Die Anzahl der von alten Geräten belegten und installierten Kanäle überschreitet 512 (512 ist die maximale Anzahl von Kanälen für die REGIA512S36-Konsole).

WARNUNG: UNIT-Überlappung bei xxxxxxxx-xx Drücken Sie ENTER zur Bestätigung, ESCAPE zum Verlassen

Wenn Sie das Konfigurationsmenü für den Startkanal des Instruments verlassen, prüft die Konsole, ob sich die Kanäle überschneiden. Drücken Sie <ENT> zur Bestätigung, ESCAPE zum Speichern der alten Konfiguration.

WARNUNG: Die Patch-Konfiguration ist voll Drücken Sie die EINGABETASTE, um fortzufahren

Kein freier Speicherplatz in Patch. Sie haben versucht, ein neues Gerät in den Patch aufzunehmen, als es bereits 36 gab. Versuchen Sie, Speicherplatz freizugeben, indem Sie nicht benötigte Geräte entfernen.

WARNUNG: Kein Gerät im Patch Drücken Sie die EINGABETASTE, um fortzufahren

Diese Meldung wird angezeigt, wenn Sie versuchen, auf Konsolenfunktionen zuzugreifen, für die mindestens ein Gerät im Patch erforderlich ist.

WARNUNG: EINHEIT ist in PROGRAMM xx eingefügt Drücken Sie die EINGABETASTE, um fortzufahren

Die Meldung wird angezeigt, wenn Sie versuchen, das im Programm installierte Gerät aus dem Patch zu entfernen. Entfernen Sie zuerst das Gerät aus dem angegebenen Programm.

WARNUNG: EINHEIT ist am RAHMEN xx angebracht Drücken Sie die EINGABETASTE, um fortzufahren

Beim Versuch, ein in FRAME installiertes Gerät aus dem Patch zu entfernen, wird eine Meldung angezeigt. Entfernen Sie zuerst das Gerät aus dem angegebenen FRAME.

WARNUNG: Taste xx wird xxxxxxxx-xx wiederholt Drücken Sie die EINGABETASTE, um erneut einzufügen, und ESCAPE, um zu beenden

Eine Meldung wird angezeigt, wenn Sie versuchen, zwei oder mehr Tasten für das Instrument zu installieren. Um zum Menü für die Tastendefinition zurückzukehren, drücken Sie <ENT>. Um die zusätzliche Taste abzubrechen, drücken Sie ESCAPE.

WARNUNG: xxxxxxxx-xx ist kein Schlüssel zugewiesen Drücken Sie die EINGABETASTE, um erneut einzufügen

Die Steuertaste muss für das Instrument ausgewählt werden. Um es auszuwählen, drücken Sie <ENT>.

### **20.2 FEHLERMELDUNG (ERROR)**

Während des Updates ist ein Fehler aufgetreten Drücken Sie die EINGABETASTE, um fortzufahren

Das Speichern der Arbeitsdatei auf einem der ROMs wurde falsch ausgeführt, wahrscheinlich

aufgrund der Beschädigung des Speichers. Drücken Sie <ENT>, um es erneut zu versuchen: Wenn der Fehler weiterhin besteht, speichern Sie die Arbeitsdatei unter einem anderen BENUTZER und wenden Sie sich an das Servicecenter.

FEHLER: Programmierung intern gesperrt Drücken Sie die EINGABETASTE, um fortzufahren

Die Meldung erscheint, wenn Sie versuchen, die Arbeitsdatei im ROM zu speichern, während die interne Programmierung gesperrt ist.

FEHLER: Datenprogrammierung deaktiviert Drücken Sie die EINGABETASTE, um fortzufahren

Arbeitsdatei in ROM speichern Die falsche Schlüsselposition wird angezeigt. Drücken Sie <ENT>, drehen Sie den Schlüssel in die Position REC und versuchen Sie es erneut.

FEHLER: FEHLERHAFTER SPEICHER! Drücken Sie die EINGABETASTE, um erneut einzufügen? ESCAPE zum Verlassen

Es ist nicht genügend Speicher für den Vorgang vorhanden.

FALSCHES PASSWORT: ZUGRIFF VERWEIGERT Drücken Sie die EINGABETASTE, um fortzufahren

Beim Zugriff auf das interne Konfigurationsmenü des Geräts wurde das falsche Passwort eingegeben. KONFIGURATIONSBETRIEB DARF NUR VON PROFIS DURCHGEFÜHRT **WERDEN** 

INTERNER FEHLER: Drücken Sie MENU, um fortzufahren xxxx xxxx xxxx xxxx xxxx xxxx xxxx

Bei einem unerwarteten Fehler wird eine Meldung angezeigt. Notieren Sie in diesem Fall die Zahlen anstelle von xs, schalten Sie die Konsole aus und wieder ein, und wenden Sie sich an das Servicecenter.

# **21 P O D S O D E N E**

## **21.1 ANSCHLUSS AN DAS AUSGANGSSIGNAL**

Verwenden Sie zum Anschließen ein hochwertiges Mikrofonkabel (z. B. RF 60/12 2 x 0,25 mm² oder ähnliches), um Probleme bei der Signalübertragung und infolgedessen Fehlfunktionen zu vermeiden. Bei Anschluss eines DMX512-Signals verbinden Sie den REGIA gleichzeitig mit dem AL1 und dem Demux oder mit dem Galileo / Leonardo-Adapter mit 3 Ausgängen.

ABBILDUNG

WARNUNG: Schließen Sie das Schirmkabel niemals an eine geerdete Stromquelle an. Dadurch stürzt die Konsole ab.

## **21.2 SGM256-SIGNAL**

Verwenden Sie zum Anschließen ein hochwertiges Mikrofonkabel (z. B. RF 60/12 2 x 0,25 mm² oder ähnliches), um Probleme bei der Signalübertragung und infolgedessen Fehlfunktionen zu vermeiden. Die Konsole wird über einen PIN 1-Adapter mit 3 Ausgängen mit Strom versorgt.

### ABBILDUNG

WARNUNG: Schließen Sie das Schirmkabel niemals an eine geerdete Stromquelle an. Dadurch stürzt die Konsole ab.

## **21.3 COMPUTERANSCHLUSS**

**ABBILDUNG** 

### V O C M O F U N S E

Alles schließen Problembeschreibung Mögliche Ursache

Die Konsole lässt sich nicht einschalten - Falsch angeschlossen 3 Draht Mikrofonkabel - Die Stromversorgung ist unzureichend (weniger als 14 V) - siehe Seite 1 - Internes Licht ist an es ist durch den Mikrofonschlitz sichtbar, was bedeutet, dass auch die Stromversorgung vorhanden ist leistungsstark (mehr als 22 V)

Monitoranzeigen - Umgebungstemperatur - 2 Grad oder weniger. Siehe Seite 3 leuchten und das Display funktioniert nicht. - Der Kontrast ist 0

Monitoranzeigen leuchten, - - Falsch angeschlossen 3 Draht Mikrofonkabel und das SGM256-Signal geht nicht durch - Probleme im Arbeitsspeicher. Führen Sie den DOWNLOAD DATEIEN durch (siehe S. 35) - Falsche Verbindung zum Geräte.

Es liegt ein Signal SGM vor, - Kabel falsch angeschlossen DMX512-Ausgangssignal (siehe Seite 49) aber kein DMX512 Signal

# **Inhaltsverzeichnis**

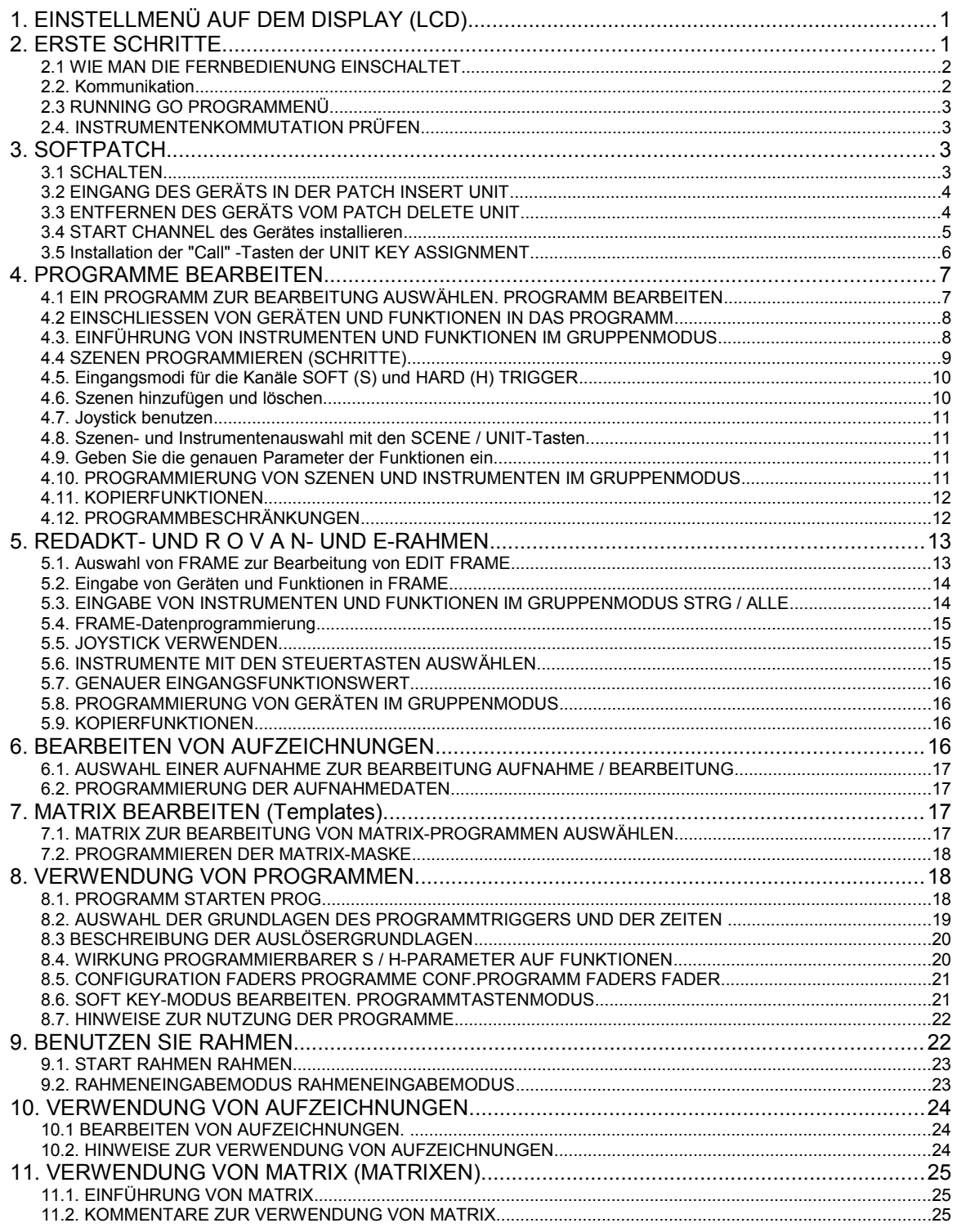

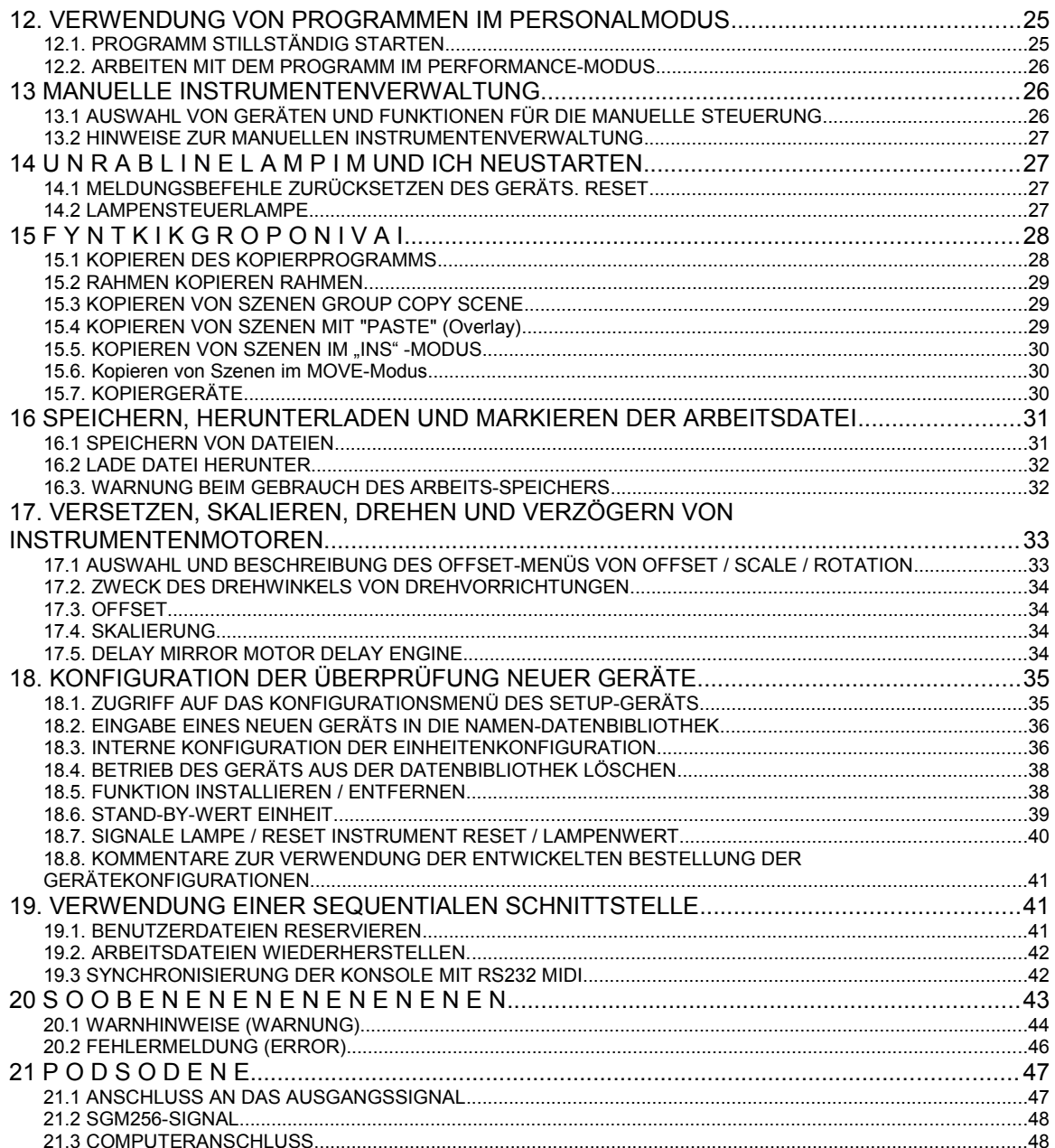